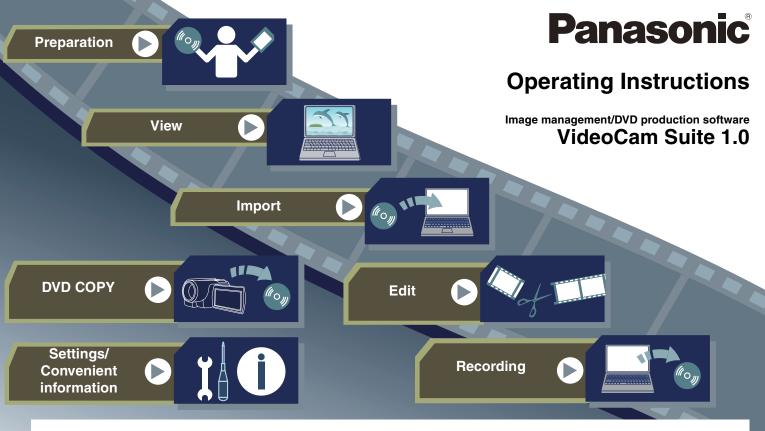

Thank you for using VideoCam Suite.
Before use, please read these instructions completely.

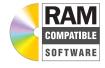

### **Contents**

| Introduction                                                   | Import                                   |    |
|----------------------------------------------------------------|------------------------------------------|----|
| Please read before starting operation4  Operating environments | Copy images from a video camera or media | 32 |
| What can this software do?8                                    | Edit                                     |    |
| Preparation                                                    | Split a scene                            |    |
| Troparation                                                    | Merge scenes                             | 36 |
| Compatible Media and Files11                                   | Delete scenes                            | 37 |
|                                                                | Delete part of a video                   | 38 |
| Start and the main screen                                      | Create a playlist                        | 40 |
| Otali and the main screen                                      | Add a title to a playlist                | 42 |
| Starting up14                                                  | Add image transitions in a playlist      | 46 |
| Names and functions of parts of the main screen15              | Delete an image                          | 49 |
|                                                                | Create a picture of the desired scene    |    |
| View                                                           | (Picture capture)                        | 50 |
|                                                                | Edit pictures                            | 51 |
| Display images20                                               |                                          |    |
| Types of images that can be displayed22                        |                                          |    |
| Register a folder in the media/folder selection area23         |                                          |    |
| Change the view format for images24                            |                                          |    |
| Switch the sequence of images25                                |                                          |    |
| Playback images26                                              |                                          |    |
| Search for an image30                                          |                                          |    |
|                                                                |                                          |    |

## Recording

| Read this section before recording               | .52 |
|--------------------------------------------------|-----|
| Select images to record                          | .54 |
| Create a DVD-Video disc                          | .56 |
| Burn disc images to a DVD disc                   | .65 |
| Extend the recording function                    | .66 |
| Record on a DVD-RAM disc (DVD-VR)                | .67 |
| Record videos on an SD card (SD-Video)           | .71 |
| Record pictures in an SD card (DCF)              | .73 |
| Export to PC in MPEG-2 format                    | .75 |
|                                                  |     |
| DVD COPY (HDD Video Camera Linkage)              |     |
| Copy images on a HDD video camera to a DVD disc  | .76 |
|                                                  |     |
| Settings/Convenient information                  |     |
| Detailed settings for the respective functions   | .78 |
| Confirm/change detailed information (properties) |     |
| about images                                     | .83 |
| Disc format                                      | .84 |
| Menu list                                        | .86 |
| Troubleshooting                                  | .88 |

### Please read before starting operation

#### ■ Contents of the operating instructions

- The operations described in the operating instructions are essentially based on the Windows Vista® screen format.
- Please note that the explanations and screen images provided in the operating instructions may differ from the actual explanations and screen images due to version upgrades of the software and different PC use environments.
- Basic operations and basic terms for PC use are not explained in the operating instructions. For such information, please refer to the operating manual for your PC.
- Reference pages are indicated with a "→00" in the operating instructions.

#### ■ Terms used in the operating instructions

 VideoCam Suite 1.0 is abbreviated to "VideoCam Suite" in some sections of the operating instructions.

#### ■ General information about using this software

- Do not execute the following operations while this software is running. Failure (damage to discs, etc.) may occur.
- Turn off the PC or connected equipment (video camera), or restart the PC.
- Switch the user name or log off.
- Change the screen settings.
- Use the screen saver or the power-saving functions (causes the PC to enter standby or sleep modes after a certain time has elapsed without any activity on the PC).

- Use other software (especially recording or encoding software with high CPU demand and memory requirements).
- Use the shared drive of another PC connected to the network.
- Revise or delete files or folders required by this software.
- When a laptop type PC or video camera is used, the recommended power source is a mains connection with an AC adaptor. If the battery runs out during data transfer using a battery pack, functions such as recording, copying, or playback may not operate properly.

#### ■ Handling important images

 When recording images to media, check that proper recording is possible before starting actual recording.
 Check that images were successfully recorded onto the production media, before deleting original images from a hard disk.

#### ■ Copyright

- Recorded and/or edited content is for personal use only and may not be reproduced or copied without prior consent.
- Microsoft<sup>®</sup>, Windows<sup>®</sup>, Windows Vista<sup>®</sup>, Windows Media<sup>®</sup>, DirectX<sup>®</sup>, DirectDraw<sup>®</sup> and DirectSound<sup>®</sup> are registered trademark or trademarks of Microsoft Corporation in the United States and other countries.
- IBM® and PC/AT are registered trademarks of International Business Machines Corporation in the U.S.A.

#### Please read before starting operation

- Intel<sup>®</sup> and Pentium<sup>®</sup> are registered trademarks or trademarks of Intel Corporation in the United States and other countries.
- SD logo is a trademark.
- miniSD logo is a trademark.
- microSD logo is a trademark.
- SDHC logo is a trademark.
- Microsoft product screen shot(s) reprinted with permission from Microsoft Corporation.
- LEADTOOLS Copyright© 1991-2005 LEAD Technologies, Inc.
- Manufactured under licence from Dolby Laboratories.
   Dolby and the double-D symbol are trademarks of Dolby Laboratories.
   Confidential unpublished works. Convright 1993, 1997.
  - Confidential unpublished works. Copyright 1992-1997 Dolby Laboratories. All rights reserved.
- Other names of systems and products mentioned in these instructions are usually registered trademarks or trademarks of the manufacturers who developed the system or product concerned.

# Operating environments

System requirements for installation of VideoCam Suite.

| PC                 | IBM® PC/AT compatible PC with CPU (including compatible CPU) of Intel® Pentium® III 800 MHz or higher (Intel® Pentium® 4 1.8 GHz or higher recommended)                                                                                                    |  |  |  |  |  |
|--------------------|----------------------------------------------------------------------------------------------------|--|--|--|--|--|
| Operating System   | Microsoft <sup>®</sup> Windows Vista <sup>®</sup> Home Premium / Microsoft <sup>®</sup> Windows Vista <sup>®</sup> Home Basic Microsoft <sup>®</sup> Windows <sup>®</sup> XP Home Edition SP2 / Microsoft <sup>®</sup> Windows <sup>®</sup> XP Professional SP2 Microsoft <sup>®</sup> Windows <sup>®</sup> 2000 Professional SP4                                                                                                    |  |  |  |  |  |
| RAM                | Windows Vista®: 512 MB or more (1 GB or more recommended) Windows® XP/2000: 256 MB or more                                                                                                    |  |  |  |  |  |
| Display            | High Colour (16 bit) or higher (32 bit recommended) Desktop area 1024 × 768 or higher Video card supporting DirectX® 9.0c (supports overlay of DirectDraw®)                                                                                                    |  |  |  |  |  |
| Hard disk          | DMA transfer effective at Ultra DMA/33 or more (Ultra DMA/100 or higher recommended) Available hard disk capacity of at least 150 MB for installation 5 GB or more for work area when recording on a disc (when a single-sided, dual-layer (DL) DVD disc is used, 10 GB or more) • If compression setting is enabled, errors may occur during recording. Please uncheck [Compress this drive to save disk space] in [Properties] on the hard disk drive. |  |  |  |  |  |
| Software           | Microsoft® DirectX® 9.0c or later  • If it is installed on a PC that does not support DirectX® 9.0c, the PC may not operate properly. If you do not know whether or not your PC supports DirectX® 9.0c, contact the manufacturer of the PC. Acrobat® Reader® 5.0 or later or Adobe® Reader® 6.0 or later (required to view this document)  • For Windows Vista®, use Adobe® Reader® 8.0 or later.                                                        |  |  |  |  |  |
| Sound              | DirectSound <sup>®</sup> support                                                                                                    |  |  |  |  |  |
| Drive              | A drive that supports recording on DVD-R/DVD-RW/DVD-RAM                                                                                                    |  |  |  |  |  |
| Interface          | USB terminal (USB 2.0 High Speed is recommended)                                                                                                    |  |  |  |  |  |
| Other requirements | Mouse or equivalent pointing device SD card reader/writer (required to read and write the SD card)                                                                                                    |  |  |  |  |  |

- We do not guarantee operation with all PCs that have the above recommended environment.
- This software does not support Macintosh operating systems.
- This software is not compatible with Windows<sup>®</sup> 3.1, Windows<sup>®</sup> 95, Windows<sup>®</sup> 98, Windows 98<sup>®</sup> SE, Windows<sup>®</sup> Me or Windows NT<sup>®</sup>
- Operation on an upgraded OS is not guaranteed.
- This software does not support multi-boot environments.
- This software does not support multi-CPU environments.
- Operation using Windows XP Media Center Edition, Tablet PC Edition, or 64-bit operating systems is not guaranteed.
- Only users with administrator rights on the PC can activate this software. (In the case of Windows<sup>®</sup> XP/2000)
   A guest user cannot use this software. (In the case of Windows Vista<sup>®</sup>)
  - (including when installing and uninstalling the product)
- When logged on as a standard user and then reinstalled as an administrator account with Windows Vista<sup>®</sup>, only settings of the administrator account can be returned to default status. Settings by a person logged on as a standard user not return to default status.
- For fonts and screen settings, use the standard (default)
   Windows<sup>®</sup> settings. Characters may not display normally, depending on the settings.
- This software cannot be used simultaneously with other time-shifting image editing software or video capture products. Note that other software running background processes, especially timer recording, may cause this software to malfunction.

 This software operates only when the built-in clock on the PC is set to a value within the following range: from 0:00 on Jan. 1, 1971 to 23:59 on Dec. 31, 2037
 If the built-in clock is set to a value outside this range, this software cannot be activated and will not operate properly.

#### **Environment settings of the DVD drive**

Before using this software, ensure that the transfer mode of the DVD drive is set to [DMA]. If it is not set to [DMA], set it to [DMA] by referring to the operating manual for your DVD drive. (It may be impossible to set it to [DMA] depending on your PC.)

### What can this software do?

■ Let's view and edit recorded images and store them on the DVD!

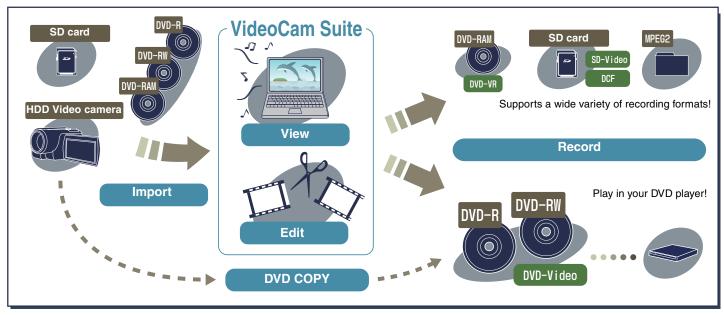

View and edit images recorded on your Panasonic video camera with this software and store them on a DVD disc.

Compatible Media and Files: →11

#### **♦NOTICE**

This software can only handle images recorded with this software or a Panasonic video camera that this software accompanied. Images created with other video cameras, DVD recorders, software and commercial DVD videos are not supported.

#### Import function

■ Images recorded using a video camera can be copied to PC! (→32)

You can import recorded images (videos or pictures) from an HDD video camera, a DVD disc or an SD card, and store them on a PC.

#### **DVD COPY function**

■ Create a DVD directly from your HDD video camera! (→76)

You can copy videos recorded with your HDD video camera to a DVD-R/RW disc with an easy operation.

#### Display/playback function

■ It's really easy to search your favourite image using a thumbnail display! (→20)

Images are listed as thumbnails (small size renditions) of each top frame image.

Place the cursor (  $\[mathbb{k}\]$  ) on a thumbnail to play back the corresponding video.

#### ■ Rapidly search for your favourite scene!

When a video is splitted into scenes, you can rapidly search for your favourite scene and start playback from that point.

#### **Editing function**

■ Split scenes at your favourite point! (→34)

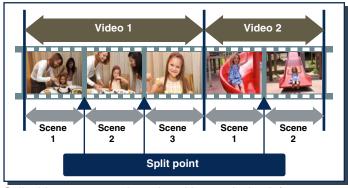

Split videos at your selected position to playback from your favourite scene or create a playlist. (→37)

#### ■ Create a playlist!

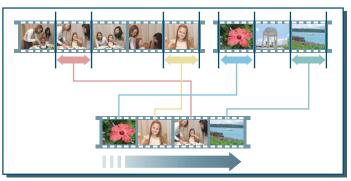

You can compile a selection of your favourite scenes to create a playlist.

Also, you can enter a title at the head (→42) and add transitions (fade in, mix, slide) between different scenes. (→46)

#### ■ Support for on-disc editing of DVD-VR!

For a DVD-RAM disc in DVD-VR format, you can edit scenes and create playlists on the disc.

#### ■ Enhance pictures with only one button! (→51)

You can automatically enhance brightness and colour shading of any picture by pressing only one button.

#### **Recording function**

#### ■ Create a DVD-Video disc! (→56)

Collect your favourite images and create a DVD-Video disc with a menu screen. The created disc can be played on your DVD player.

#### ■ Record on a DVD-RAM disc! (→67)

Record images on a DVD-RAM disc in DVD-VR format. Add images to a recorded disc.

#### ■ Record videos on an SD card! (→71)

Record videos on an SD card in SD-Video (MPEG-2) format. Play the recorded video with a device (including a TV set) that supports an SD card.

#### ■ Record pictures on an SD card! (→73)

Record pictures on an SD card in DCF (JPEG) format. Use the recorded pictures with a device (including a digital camera, TV set, and printer) that supports an SD card.

#### **■** Export videos to a PC in MPEG-2 format! (→75)

Merge multiple videos into an MPEG-2 file and export them to the hard disk in your computer.

Exported MPEG-2 files can be used with other video edit software.

### Compatible Media and Files

### **Notes**

• In some cases this function cannot be used, depending on the file specifications. Not all operations are guaranteed.

| Type of media              |                     | DVD-RAM  8 cm/12 cm Single sided/ Double sided*1 | DVD-RW  8 cm/12 cm Single sided/ Double sided | DVD-R  8 cm/12 cm Single sided/ Double sided/ Dual layer on single side | SD card  SD memory cards (8 MB to 2 GB), SDHC memory cards (4 GB to 8 GB), miniSD cards, and microSD cards | HDD<br>video camera                     | Hard disk<br>(PC) |                 |
|----------------------------|---------------------|--------------------------------------------------|-----------------------------------------------|-------------------------------------------------------------------------|----------------------------------------------------------------------------------------------------|-----------------------------------------|-------------------|-----------------|
| Compatible file            |                     | Video                                            | MPEG-2                                        | MPEG-2                                                                  | MPEG-2                                                                                                    | MPEG-2 (SD-Video)*2                     | MPEG-2            | MPEG-2*3        |
|                            |                     | Picture                                          | -                                             | -                                                                       | -                                                                                                    | JPEG (DCF)                              | JPEG (DCF)        | JPEG<br>BMP/PNG |
| What can you do with this? | Playback            | file (→26)                                       | 0                                             | ○*4 *5                                                                  | ○*5                                                                                                    | 0                                       | 0                 | 0               |
|                            | Edit file (→34)     |                                                  | 0                                             | -                                                                       | _                                                                                                    | _                                       | _                 | 0               |
|                            | Output im hard disk | nages on a<br>(PC)                               | ○ <sup>*6</sup><br>DVD-VR                     | ○ <sup>*7</sup><br>DVD-Video                                            | O<br>DVD-Video                                                                                             | O<br>MPEG-2 (SD-Video) *8<br>JPEG (DCF) | _                 | 0               |

- \*1: DVD-RAM discs of the 2.6 GB and 5.2 GB double sided type cannot be used.
- \*2: MPEG-2 (SD-Video) files comply with the SD-Video format and are compressed in MPEG-2 format.
- \*3: This supports only MPEG-2 files with an information file (.mtv/.mtd).
  - A MPEG file created with this software includes an information file.
  - · You cannot record the file if its name has changed.
- \*4: Images on DVD-RW discs recorded in DVD-VR format can also be played back.
  - However, the disc must be finalised with the equipment originally used to record the images.

Also, playback may be impossible in some cases due to the recorded condition.

- \*5: The menu screen is not played back.
- \*6: When images are encoded again, the audio format is always Dolby Digital.
- \*7: In the case of a recorded disc, it can be used after initialisation (formatting). (How to initialise: →84)
- \*8: Only MPEG-1 Layer 2 is available for audio data.

#### Images that cannot be used

- You cannot use a video created with video cameras other than those accompanied by this software, a video created with other software, and commercial DVD videos.
- This software cannot process a video recorded with the video camera that this software accompanied if it was edited with other devices or software.

#### Notes on use of DVD discs

#### ■ DVD drive

- A DVD drive that can play back and record individual DVD discs is required.
- A disc may not be recognised or data may not be recorded properly even if the DVD drive supports the particular type of disc, due to a conflict between the disc and the drive. Ensure that you use discs that are recommended for the drive by referring to the operating manual for the PC and the DVD drive.

#### ■ Initialisation (formatting) of discs

- When a brand-new disc is used for recording, it must first be initialised according to the recording format (DVD-Video/DVD-VR). (Formatting is not required for DVD-R discs and discs that are already initialised.)
- You can format a disc using this software. (→84)
- You can also format a disc using the initializing tool included in the DVD drive. (Please read the operating instructions for the drive for methods of operation.)

#### ■ Treatment of discs

 For treatment of the respective types of discs, please refer to the operating manuals for PCs and DVD drives. Note that stained or damaged discs may be impossible to record onto and to read.

#### ■ Recording

- You cannot record a video with no sound or less than 2 seconds long.
  - You cannot record a video less than 3 seconds long in DVD-VR format.
- Conversion may be required when recording, depending on the images. In this case, because the image has to be encoded again, recording takes longer and image quality may also be degraded.
- When recorded in DVD-Video format, the end section of the image may be shortened for about 0.5 seconds.

#### ■ Recording speed

 The recording speeds (2×, 4×, etc.) shown for DVD drives and DVD discs indicate maximum speeds. Actual recording speeds may vary depending on the combination of drive and disc, or the use conditions.

#### ■ Playback of produced discs

- DVD discs produced using this software should be played back on DVD players or game machines that support each disc type.
- However, this does not guarantee playback on all types of equipment.

- In the case of old DVD players and game machines which are compatible with the disc type, or depending on the recorded data, normal playback may not be performed. For example, playback display may be small, elongated or incomplete.
- For DVD-R discs with dual layers on a single side, images may be frozen or sounds may be inaudible for a brief period of time when shifting from the first layer to the second layer, depending on the DVD player.

#### ■ Discs and files recorded in DVD-VR format

 For a DVD-VR format disc, the [DVD\_RTAV] folder is created. Various files in the video recording format are created in this folder. Do not access this folder or files in the folder on your PC.

You cannot play images if you delete or change this folder or any files in the folder.

#### Notes on use of SD cards

 Refer to the instruction manual of the device to use for recording and playback with an SD card for an explanation of how to initialise (format) an SD card.

## Starting up

#### **Notes**

- To start VideoCam Suite for the first time, select [All Programs] → [Panasonic] → [VideoCam Suite 1.0] → [Readme] from the start menu and read the supplement explanation and the latest information.
- Execute the following operations before starting the software.
- Environment settings of the DVD drive (→7)
- Close other softwares and resident programmes.
- Disable the screen saver and power-saving functions (causes the PC to enter standby or sleep mode after a certain time has elapsed without any activity on the PC).
- Select [All Programs] → [Panasonic] → [VideoCam Suite 1.0] → [VideoCam Suite] from the start menu.

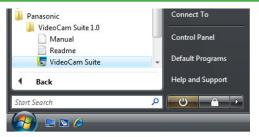

- It is also possible to start by double-clicking on the desktop icon ( ).
- When the software is started for the first time, the licence document is displayed. Read it carefully and

- click [Agree]. (If you do not agree to the licence terms and conditions, you cannot run this software.)
- 2. The [Top menu] screen is displayed, so click the applicable button.

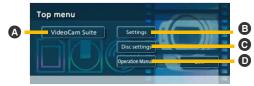

- A [VideoCam Suite]
  - The main screen is displayed.
- **⊙** [Disc settings] Initialisation (→84) of the disc and recording of disc images (→65) are allowed.
- Operation Manual] The operating instructions for VideoCam Suite will be displayed.

### Names and functions of parts of the main screen

#### Main screen

# 1 (→16) Media/folder selection area

Registered folders in the PC, recognised media (DVD discs, SD cards, HDD video camera) are displayed.

### **2** (**→**17)

#### [Scenes] display area

Scenes included in the selected image are displayed.

### **3** (**→**17)

#### [Playlist]/[DVD-Video list]/ [Dubbing list] creation areas

• They are not displayed at startup.

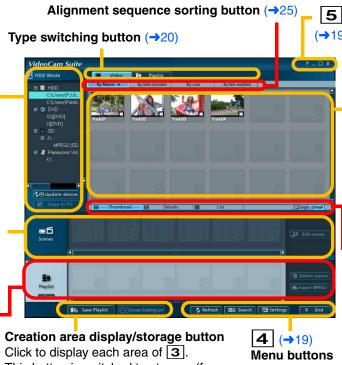

Help button/ Screen size change button/ Exit button

#### Image overview area

Images in the folders or media are displayed as small-size images (thumbnails).

The title name indicated under the thumbnail can be changed on the Property screen. (→83)

#### Image display format switching button (→24)

View format for images can be switched between Thumbnails/Details/List. Thumbnail size can also be switched between Large/ Small.

This button is switched to storage (for recording) button during creation.

#### 1 Media/folder selection area

Registration folders in the PC and recognised media (DVD discs, SD cards, HDD video camera) are displayed.

HDD Mode

■ I HDD

DVD

🗷 📴 SD 🛚

C:\Users\FUJI\

G:\fDVD1

🗷 🚚 Panasonic Vid...

Dpdate device

I:\[DVD]

C:\Users\Public..

3

5

#### 1. Mode display

This shows the media type currently selected.

#### [HDD Mode]

When [HDD] or a folder is selected

#### [DVD-VR Mode]

When a disc in DVD-VR format is selected

#### [DVD-Video Mode]

When a disc in DVD-Video format is selected

#### [Video Camera Mode]

When the Panasonic video camera that this software accompanied is selected

#### [SD Mode]

When an SD card is selected

#### 2. [HDD]

When there is a folder registered in VideoCam Suite among the folders stored on the hard disk of the PC, it is displayed and each subfolder is displayed below it.

• For the methods to register/clear, refer to →23.

#### 3. [DVD]

When a DVD disc is recognised, it is displayed and each drive is displayed below it.

#### 4. [SD]

When an SD card is recognised, it is displayed and each drive is displayed below it.

 The SD card is not displayed when it is not connected before starting the VideoCam Suite. When an SD card is connected after starting the VideoCam Suite, click the [Settings] button to display the [Settings] screen, select the drive with an [SD] tab and then click [OK] to display.

#### 5. [Panasonic Video Camera]

When an HDD camera or a DVD video camera that this software accompanied is recognised, it is displayed.

#### 6. [Update device] button

This refreshes the media/folder display. Click this when the connected media is not displayed.

### Tips

 When a folder or a drive is not displayed below the icon, click [1] on the left-hand side of the icon to display the folder or the drive as shown below.

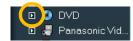

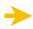

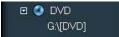

 When the right-hand side of the folder display is hidden, move the scroll bar to the right to reveal the complete display.

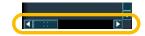

#### 2 [Scenes] display area

The contents of the image selected in the Image overview area are displayed scene-by-scene as thumbnails. (\$\infty\$20)

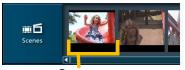

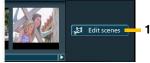

#### Scene

This means the images recorded during one recording session (from start recording to stop recording). The first image of the scene is displayed as a thumbnail.

#### [Edit scenes] button (appears when a video is selected)

Click this button to open the [Edit Scene] screen. You can split (→34), merge (→36), and delete (→37) scenes on the [Edit Scene] screen.

# [3] [Playlist]/[DVD-Video list]/[Dubbing list] creation areas

Each creation area is displayed for use according to the particular purpose.

Click the creation area display button to display each creation area.

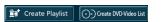

■ [Playlist] creation area
(This area is displayed when fight Create Playlist is clicked.)

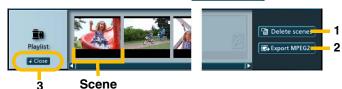

This is used when compiling a list (playlist) of favourite scenes. (→37)

#### 1. [Delete scenes] button

After selecting a scene, click this button to delete that scene from the [Playlist] creation area. (→41)

#### 2. [Export MPEG2] button

Click this button to export all of the images placed in the [Playlist] creation area to the hard disk of the PC as a single MPEG-2 file. (→75)

#### 3. [Close] button

Click this button to close the [Playlist] creation area. (The playlist that is being created will be cancelled.)

# ■ [DVD-Video list] creation area (This area is displayed when you click [③Geste MD-Video List].)

Use this to burn images on a disc in DVD-Video format. (→56)

Use this when [Set the recording mode of dubbing list to DVD-Video.] is enabled on the settings screen. (→66)

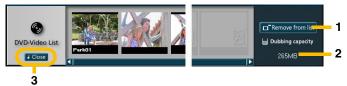

#### 1. [Remove from list] button

After selecting an image, click this button to remove the image from the list.  $(\rightarrow 54)$ 

#### 2. Size display

This shows the total size of images.

 The value is a guide. It may be different from the actual recorded size.

#### 3. [Close] button

Click this button to close the [DVD-Video list] creation area. (The list that is being created will be cancelled.)

# ■ [Dubbing list] creation area (This area is displayed when Ochocate Dubbing List is clicked.)

This is used to record images to a DVD disc or SD card.  $(\Rightarrow 67)$   $(\Rightarrow 71)$ 

Use this when [Set the recording mode of dubbing list to DVD-Video.] is disabled on the settings screen. (→66) The function of each button is the same as in the [DVD-Video list] creation area.

#### 4 Menu buttons

These buttons are used for individual settings.

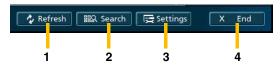

#### 1. [Refresh] button

Click this button to update the display. Click this button if the connected drive is not displayed or the changes are not reflected.

#### 2. [Search] button

Click this button to display the [Searching] window. (→30)

#### 3. [Settings] button

Click this button to display the VideoCam Suite settings window. (→78)

#### 4. [End] button

Click this button to exit VideoCam Suite.

#### 5 Help button/Screen size change button/ Exit button

Click these buttons to view the operating instructions or to change the screen size.

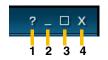

#### 1. Help button

Click this button to display the following menu.

#### [Operation manual for VideoCam Suite 1.0]

The operating instructions will be displayed.

#### [About VideoCam Suite 1.0]

Version information will be displayed.

#### 2. Minimise button

Click this button to minimise the screen size. To return to the original size, click the button on the task bar.

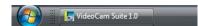

#### 3. Maximise button

Click this button to maximise the screen size. (The button changes to [1]. Click it again to return to the original size.)

#### 4. Exit button

Click this button to exit VideoCam Suite.

### Display images

Let's display images in VideoCam Suite.

Select media or a folder in the media/folder selection area at left to display the images in the Image overview area. Select a thumbnail to check the contents (scenes).

### Tips

- How to split scenes: →34
- How to play back images: →26

#### **Notes**

- To display the images on the media (DVD disc, SD card), insert the media.
- When an SD card is not recognised, refer to →16.

### $oldsymbol{1}_{oldsymbol{\cdot}}$ Select media or a folder.

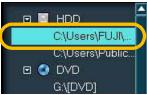

 If a favourite folder is not registered in [HDD], register the folder. (→23)

#### 2. Select a type of image.

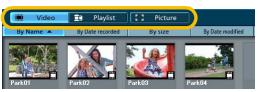

Images of the selected type are displayed as thumbnails in the Image overview area.

- Image types: →22
- For icons on thumbnails: →21
- You can also switch the display format (→24) or alignment sequence. (→25)

### 3. Click a thumbnail to select an image.

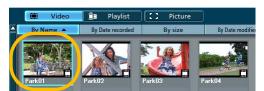

- Select only one image. If you select more than one, the scenes will not be displayed.
- Place the cursor on a thumbnail to play the thumbnail image. (Release the cursor from the thumbnail to stop the playback.)

The scenes included in the image are displayed as thumbnails in the [Scenes] display area.

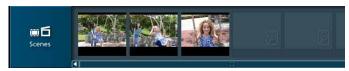

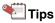

- Available discs/cards/files: →11
- A large number of images may take some time to display.

#### Icons indication on thumbnails

On thumbnails in the Image overview area, the types and conditions of images are indicated by icons.

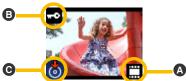

#### **A** Type of images

::: Videos

📆 : Playlists

: Pictures

Protection status

: Images protected

#### Backup status

Images that have been copied to a PC (This is indicated only for images on the HDD of an HDD video camera)

]: Images that have been recorded on a DVD-RAM

\delta: Images that have been burned on a DVD-R/RW

: Images that have been recorded on an SD card

: Images that were backed up using the DVD COPY function

#### Display pictures by the recording date

Display the pictures stored in [HDD] by the recording date. Click [12] of [Recording date] below [HDD] in the media/ folder selection area and select the desired date. Then, the pictures recorded on that date are displayed in the image overview area.

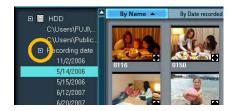

### Types of images that can be displayed

#### **Motion picture**

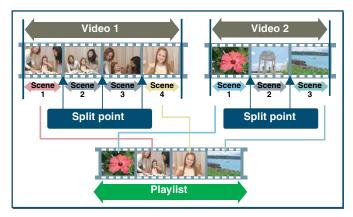

#### **■** Video

This means a motion picture file. For motion pictures recorded on a video camera, all scenes that were recorded on the same day will be treated as a video.

#### ■ Scene

This means a motion picture recorded during one recording session (from start recording to stop recording). Scenes can also be split using this software.

#### ■ Playlist

This means a file in which your favourite scenes are compiled and arranged in preferred playback sequence (data file).

#### Still picture

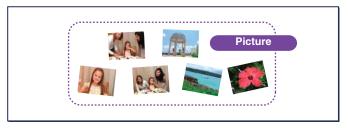

#### **■** Picture

This means a still picture file.

### Register a folder in the media/folder selection area

You can register your favourite folder in the media/folder selection area.

 Right-click the [HDD] in the media/folder selection area and select [Set Target folder].

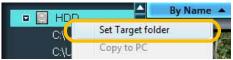

- You can also click the [Settings] button and then click the [HDD] panel to display the next registration panel.
- 2. Click the [Add] button in the [Target folder].

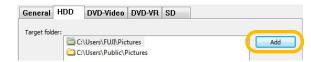

3. Select a folder and click [OK].

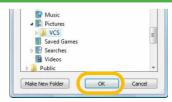

 $m{4}$ . Click [OK] to close the [Settings] display.

5. The folder is registered.

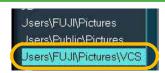

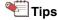

- Up to 10 folders can be registered.
- You cannot register folder on a removable disc or on a network.

#### To clear registration of a folder

Click the [Settings] button, select the folder to be deleted in the [Target folder] on the [HDD] panel, and click [Delete] button.

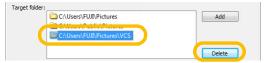

 After deleting, click [OK] and close the [Settings] window. If [Cancel] is clicked, deletion will be cancelled.

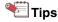

 Although registration is cleared, the original folder and its contents will not be deleted.

### Change the view format for images

View formats for images can be switched between Thumbnails/Detail/List. Thumbnail size can also be switched between Large/Small.

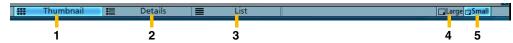

#### 1. [Thumbnail] button

Images are displayed as thumbnails. (default setting)

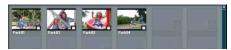

#### 2. [Details] button

Images are displayed as thumbnails with detailed information.

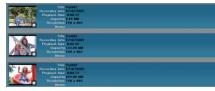

#### 3. [List] button

Images are displayed in a list format.

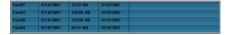

#### 4. [Large] button

Increases thumbnail size.

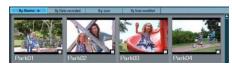

#### 5. [Small] button

Reduces thumbnail size. (default setting)

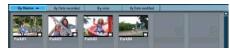

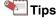

- Display of detailed information (resolution, playback time, file name, capacity, etc.) may vary according to image type.
- For playlists, dates when the playlists were created are indicated by [Date recorded] and [Date modified].

# Switch the sequence of images

The order of images can be switched between alphabetical order/recording date/size/date updated.

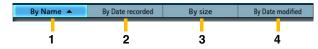

#### 1. [By Name] button

Images are sorted in alphabetical order, or numerical order.

- 2. [By Date recorded] button Images are sorted by recording date.
- 3. [By size] button Images are sorted by file size.
- **4.** [By Date modified] button Images are sorted by date updated.

■ Switch between ascending/descending order You can switch between ascending order (▲) and descending order (▼) by clicking the item button.

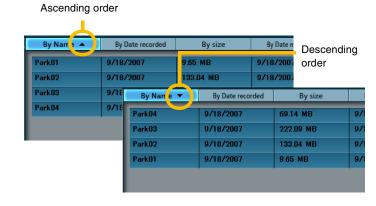

### Playback images

The preview window opens and the image can be played back by double-clicking the thumbnail.

Double-click the image for playback in the Image overview area.

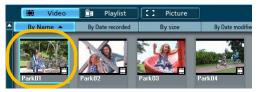

- It is also possible to right-click the image and select [Preview] to play back the image.
- The preview window opens, and the image is played back.

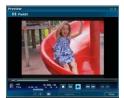

Explanation of the window: →27

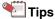

 When you double-click an image during playback, it plays back in full-screen format. (Double-click the image again to return to the original display format.)

- In the case of a playlist, playback stops momentarily at the switching point of the image and the screen goes black.
- Played images may have frame drops, colour-dulling or a jerky effect depending on the functions of Windows Vista® [Windows Aero], the operating environment of the PC in use, or the nature of the images themselves. Also, there may be noise in the sound or images may not be played back smoothly at the point where picture resolution and/or sound quality are switched.
- When images on a DVD disc are being played back and a data-reading error occurs, disturbance of the image or a frame drop may result. It may be possible to avoid such problems by repeating the reading process, however, in this case, playback speed may be reduced or playback may stop. Therefore, the number of reading times in the event of an error is restricted in this software.

#### Names and functions of parts of the preview window

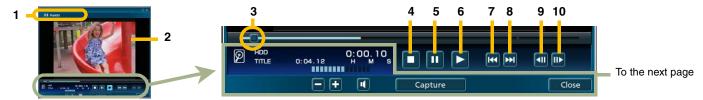

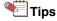

 Some functions may not be usable depending on media type, file format, or connected equipment.

#### 1. File name display area

The file name of the current image is displayed.

#### 2. Image display

The image being played back is displayed.

#### 3. Playback knob\*1

The positions of images being played back are controlled by this knob. Move the knob right or left to change playback position.

#### 4. Stop button

Click this button to stop playback of images. (The images rewind to the beginning point and stop.)

#### 5. Pause button

Click this button to pause playback of images. Once the playback button is clicked, playback resumes.

#### 6. Playback button

Click this button to play back images.

#### 7. Scene back button\*2

Click this button to move the playback position to the previous scene splitting point.

#### 8. Scene forward button\*2

Click this button to move the playback position to the next scene splitting point.

#### 9. Frame back button\*3

Click this button while playback is paused to display the image just 0.5 seconds before the current image.

#### 10. Frame forward button\*3

Click this button while playback is paused to display the image just 0.5 seconds after the current image.

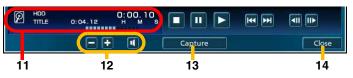

#### 11. Image information display

The storage location (**A**), length (**B**), playback position (**C**), and volume (**D**) are displayed.

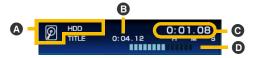

#### 12. Volume control button

Click the [ ] button to increase the sound volume. Click the [ ] button to lower the volume. Click the [ ] button to temporarily mute the sound and the icon changes to [ ]. To return to the original volume, click the button once again.

#### 13. [Capture] button\*4

Click this while the image is paused to open the [Preview (Capture Picture)] screen. Then, you can store a scene in a video as a picture. (→50)

#### 14. [Close] button

Click this button to close the Playback window.

- \*1: This function cannot be used for images on a DVD-R/RW disc.
- \*2: This function cannot be used for images on a DVD-R/RW disc and an SD card.
- \*3: Editing accuracy is about 0.5 seconds. This software is not capable of editing images frame-by-frame.
- \*4: This function can be used only for a video or a playlist on a PC.

#### **■** For the DVD-VR format

When an image in DVD-VR format is played back, some buttons indicated on the preview screen are different.

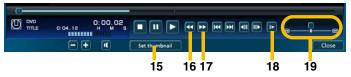

#### 15. [Set thumbnail] button

Click this button while the unit is paused to use the currently displayed image as the thumbnail.

#### 16. Rewind button

Click this button to play the image in the reverse direction at double speed. (Audio is disabled.)

#### 17. Fast-forward button

Click this button to play the image faster at double speed. (Audio is disabled.)

#### 18. Slow playback button

Click this button to play the image slower at 1/2 speed. (Audio is disabled.)

#### 19. Shuttle search bar

Drag the knob to the right and left to search a scene at a maximum speed 120 times faster than normal play. Move it to the left to play image in the reverse direction and to the right to play it faster. The larger movement, the faster the playback.

### Search for an image

Search videos and pictures based on a file name or record date from the folders registered in [HDD] in the media/folder selection area.

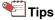

- Images on a DVD disc, an SD card or an HDD video camera cannot be searched.
- 1. Select a folder to search.

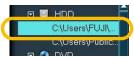

- Select [HDD] to search all folders registered on the [HDD].
- Select the type of images to search ([Video] or [Picture]).

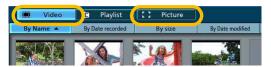

Click the [Search] button.

The [Searching] screen opens.

4. Input the search parameter.

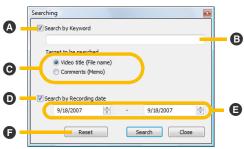

- **▲** [Search by Keyword]
  - Check the box to enable keyword search.
- B Keyword input area Input the keyword.
  - Up to 3 keywords divided by single spaces can be entered.
- **⊚** [Target to be searched]

Select the type of object to search for using the keyword.

- [Comments (Memo)] means [Comment (Memo)]
   (3) in the [Properties] window.
- [Search by Recording date]
  Check the box to enable searching by recording date.
- Recording date setting area Click the [ ] button to designate the recording date you want to search for.

#### [Reset] button

Click the button to return the search parameter to the default state.

### Click the [Search] button.

The located images are displayed.

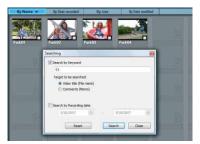

- To search again from the searched result, set the conditions again and click the [Search] button.
- To search again from the beginning, click the [Reset] button.

### 6. Click the [Close] button.

When the search screen is closed, only the image found in the search process is displayed on the image display area.  To cancel the search results and display all images, click the [Cancel search] button or select other media or folders.

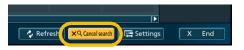

### Copy images from a video camera or media

Images (videos or pictures) recorded to a connected HDD video camera, DVD disc or SD card can be copied to PC. When images are copied to PC, editing functions such as splitting scenes or producing playlists can be performed. (→34)

 $oldsymbol{l}$ . Select the type of the images to copy.

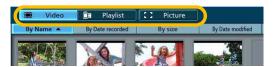

2. Select the source media or images on the media.

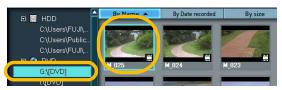

- To select multiple images in one action, press and hold [Ctrl] key while clicking on the required images.
- When only the media is selected, all the videos or pictures stored on the selected media are copied.
- 3. Click the [Copy to PC] button.

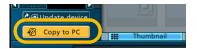

 You can also select [Copy to PC] by right-clicking the media or an image.

4. Check the set contents in the Copy window.

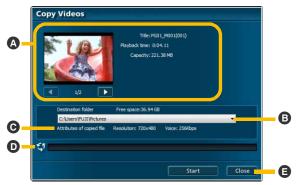

#### A Copy source image display

The thumbnails and details (name, duration, size) of the images in the copy source are displayed.

- The current image's number/total number of images is displayed below the thumbnail. (e.g. 1/5)
- **B** Copy destination display

Click the [ ] button to select the copy destination.

 The copy destination can be selected from the folders registered on [HDD].

- © Storage information display
  Information (resolution, audio format) for the images that are copied to the hard disk is displayed.
- Copying progress indication Copy progress is indicated on the bar.
- © [Close] button

  Click this button to close the Copy window.
- 5. Click the [Start] button.
- When the confirmation message is displayed, click [Yes].
  - If [No] is clicked, the display reverts to the Copy window.
- 7. Copying progress is indicated on the bar.

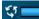

- · Copying cannot be stopped midway.
- It takes some time to copy all the data. Do not operate the PC until the copying process is completed.
- A message will be displayed when the copying process is completed. Click [OK].

The images are stored in the designated copy destination folder.

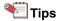

- Optimum resolution with less picture degradation and audio formatting are automatically applied for images copied to PC.
- If the destination hard disk where images are copied is in FAT/FAT32 format, there are some capacity limitations for video.
- DVD-Video: It is impossible to copy video 4 GB or larger.
- DVD-VR: Images cannot be copied from a 12 cm DVD.
- When copying image data, the required free space on the PC is 1.3 times the size of the image data to be copied.
- A video recorded during one recording session (from start recording to stop recording) is treated as a scene. Scenes recorded on the same date are treated as a single video. If scenes are recorded with different aspect ratios (horizontal to vertical ratios) on the same date, the scenes after the aspect ratio changes are treated as another video when copied to a PC.
- When playlists are copied, a single playlist is copied as a single video image. The scene information is retained.

### Split a scene

Split a video into scenes.

When you split the scene, you can play back from your favourite scene, create a playlist (>40), etc.

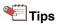

- Only video on a hard disk on a PC or on a DVD-RAM disc can be split. You must copy videos recorded on another media to a PC beforehand. (→32)
- In the Image overview area, select the video in which to split scenes.
- 2. Click the [Edit scenes] button.

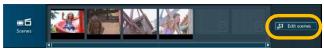

The [Edit Scene] screen appears.

- 3. Click the [▶] button to play back the video.
- 4. Click the [ ] button to pause the image at the position where you want to split the scene.

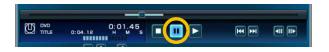

- You can also adjust the position using the playback knob or the step forward button after pausing the image.
- The functions of other buttons are the same as in the preview screen.(→27)
- 5. Click the [Split scenes] button.

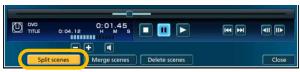

The confirmation message is displayed.

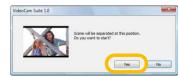

Click [Yes] to split scenes at the designated point.

- If you want to split more, repeat steps 3 to 5.
- When the [Split scenes] button is clicked at a position where a scene is already split, the following message is displayed and the scene cannot be further split.

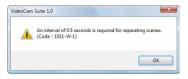

#### ■ To cancel the split

Cancel the split by merging the split scenes. See →36 for instructions on how to merge scenes.

### 6. Click [Close].

The [Edit Scene] screen closes and the display returns to the main screen.

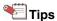

- Scenes are always sorted by time sequence. To organise your preferred playback sequence, create a playlist. (→40)
- In the case of a DVD-RAM disc, the maximum number of scenes that can be created per side is 999.
- How to merge scenes: →36
- How to delete scenes (only for DVD-RAM): →37

#### How to name scenes

Right-click the scene in the [Scenes] display area, select [Properties], enter the name in [Title], and click [Close].

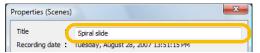

The name is displayed below the thumbnail in the [Scenes] display area.

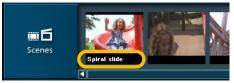

 Setting of scene names can also be performed in the [Playlist] creation area.

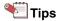

 In the case of a DVD-RAM disc, you can name up to 99 scenes per side.

### Merge scenes

Merge a scene with the previous scene.

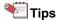

- How to split scenes: →34
- Only a video on a hard disk on a PC or on a DVD-RAM disc can be merged. You must copy videos recorded on another media to your PC beforehand.
- In the Image overview area, select the video in which to merge scenes.
- 2. Click the [Edit scenes] button.

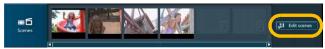

The [Edit Scene] screen appears.

 Move the playback knob to right or left to select a scene to merge with its previous scene.

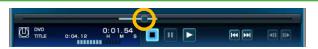

4. Click the [Merge scenes] button.

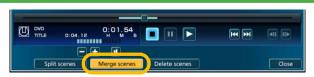

- 5. When the confirmation message is displayed, click [Yes].
  - If [No] is clicked, the data will not be merged.
- The selected scene will be merged with the immediately previous scene.

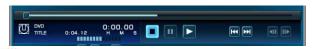

- 🐃 Tips
- Scenes are always sorted by time sequence. To organise your preferred playback sequence, create a playlist. (→40)
- How to delete scenes (only for DVD-RAM): →37

### Delete scenes

Scenes can be deleted from videos on the DVD-RAM disc.

### **₽** Notes

 The actual data is deleted and cannot be cancelled. Take care to confirm the contents of the disc before deleting.

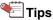

- Only videos on a DVD-RAM disc can have scenes deleted. Videos on a hard disk, DVD-R/RW disc or SD card cannot have scenes deleted.
- In the Image overview area, select the video in which to delete scenes.
- Click the [Edit scenes] button.

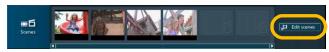

The [Edit Scene] screen appears.

Move the playback knob to right or left to select the scene you want to delete.

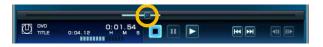

Click the [Delete scenes] button.

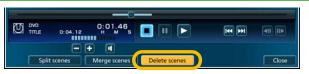

When the confirmation message is displayed, click [OK].

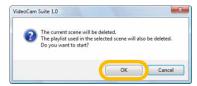

The selected scene will be deleted.

• If [Cancel] is clicked, the scenes will not be deleted.

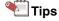

• If a scene has been protected, it cannot be deleted. To delete the scene, clear the protection settings. (→83)

## Delete part of a video

Select the unnecessary part in a video for deletion.

### **Notes**

The actual data will be deleted and cannot be cancelled.
 Be sure to confirm the contents of the disc before deleting.

## Tips

- Only parts in a video on a PC hard disk or on a DVD-RAM disc can be deleted. You must copy videos recorded on other media to a PC beforehand. (-32)
- Images of less than 5 seconds cannot be deleted partially.
- 1. Right-click a video in the Image overview area and select [Delete Partially].

The [Delete Video Partially] screen appears.

Move the marker to the right or left to specify the start and end points of the part to delete.

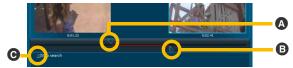

A Start point marker

This specifies the start point of the part to be deleted. The image at the selected position is displayed in the left frame.

#### B End point marker

This specifies the end point of the part to be deleted. The image at the selected position is displayed in the right frame.

■ Using Step search to specify the start and end points

Click to display a series of steps (Step search) in the

video separated at an interval of about 0.5 seconds.

Click the steps for the start and end points. The marker

moves to the steps.

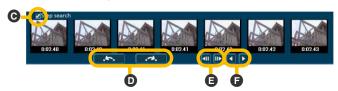

Skip reverse/skip forward button

This serverse street is a server street in the server street in the server

This moves the display range for a step search to 30 seconds before or after the current position.

- Step reverse/step forward button This moves the display area for a step search to one step before or after.
- **F** Page reverse/page forward button

  This moves the display area for a step search to one page (seven steps) before or after.

### Click the [Confirm] button to confirm the joint in the image after the part is deleted.

- If the length of the playback time after deleting a section is less than 2 seconds, confirmation playback and partial deletion are disabled.
- Click the [Return] button to close the confirmation screen.

## 4. Click the [Delete Partially] button.

The confirmation message appears.

#### ■ For images on the hard disk

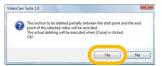

When [Yes] is clicked, images in the designated area disappears on the [Delete Video Partially] screen. However, the images are not deleted yet from the actual data at this moment.

#### ■ For images on a DVD-RAM disc

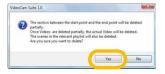

When [Yes] is clicked, images in the designated area are deleted from the disc. The actual data has been deleted and cannot be restored.

• If you want to delete another part, repeat steps 2 to 4.

## 5. Click [Close].

#### ■ For images on the hard disk

When the confirmation message is displayed, click [Yes].

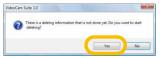

The specified range of the image is deleted.

- When the file size is large, it may take some time.
- Clicking [No] displays the confirmation message.
   Clicking [Yes] after that returns to the main screen without deleting the part.

After completion of the process, the following message is displayed. To retain the data before deleting it, click [Yes], otherwise click [No] to delete the data.

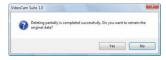

## Create a playlist

You can create a playlist by compiling your favourite images (videos and scenes).

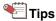

- Images stored on a hard disk or a DVD-RAM disc can be used to create a playlist. However, images on a hard disk and images on a DVD-RAM disc cannot be combined into a single playlist.
- Images on a DVD-R/RW disc, an SD cards or an HDD video camera should be copied (→32) to the hard disk before use.
- Also, you can enter a title at the first scene (→42) and add transitions (fade in, mix, slide) between scenes (→46) when you create a playlist of images stored on a hard disk.
- Select a folder registered on the [HDD] or a DVD-RAM disc in the media/folder selection area.
- Click the [Create Playlist] button to display the [Playlist] creation area.

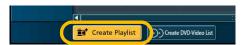

 Videos and playlists in the Image overview area and scenes in the [Scenes] display area are organised in the [Playlist] creation area by dragging and dropping.

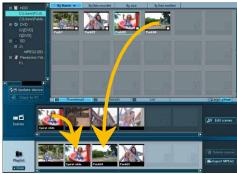

- Images are organised by repeating this operation.
- When a playlist is placed in the [Playlist] creation area, it is organised scene by scene. When a video is placed, it is organised as one combined scene, even if the scenes are split.
- To use images in other folders, select the desired folder in the folder/media selection area.
- When the DVD discs or the SD cards are selected during the organisation of the images in the hard disk or when the folder in the hard disk is selected during the organisation of the images in the DVD-RAM disc, the playlist under edition is cancelled.

#### ■ To delete a scene

- Click the scene and select to delete from the [Playlist] creation area.
- 2 Click the [Delete scenes] button.

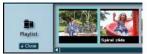

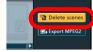

The selected scene is deleted from the [Playlist] creation area.

• It is also possible to right-click the scene and select [Delete Scene] to delete the scene.

#### ■ To change the sequence of scenes

Select the scene, drag to the desired place and then release it.

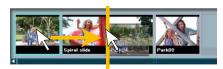

4. Click the [Save Playlist] button.

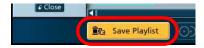

- 5. A message will be displayed when the creation process is completed. Click [OK].
  - The playlist is stored in the folder which the first scene is stored and displayed in the [Playlist] of the Image overview area.
- When you create new playlists successively, click [Yes], and when you finish creating the playlist, click [No].

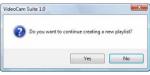

 In the case of [Yes], the [Playlist] creation area goes blank and in the case of [No], the [Playlist] creation area is closed.

## Tips

- The saved playlist cannot be edited. To revise the contents, create a new playlist.
- How to set scene names: →35
- How to add titles: →42
- How to add transitions: →46
- How to play back the playlist: →26
- The maximum duration of playlist content is 12 hours.

## Add a title to a playlist

A title can be added to the first scene of a playlist on the hard disk.

The title is added in the title production window.

 Drag and drop the playlist from the [Playlist] in the Image overview area to the [Playlist] creation area.

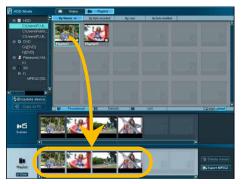

The scenes included in the playlist appear in the [Playlist] creation area.

2. Right-click the first scene and select [Insert Title].

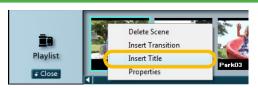

• The title can only be added to the first scene.

Enter the characters and set in the [Insert Title] window.

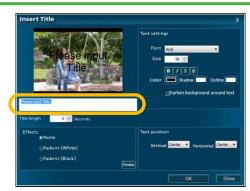

- Explanation of the window (→44)
- 4. Click [OK].
- 5. A message will be displayed when the producing process is completed. Click [OK].

A title scene (a still picture of the first image with a title added) is produced and added to the top of the playlist. ([ ] marks are indicated.)

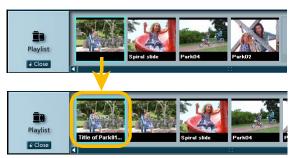

 To change to another title, delete the produced scene and produce it again. (How to delete scenes: →41)

## 6. Click the [Save Playlist] button.

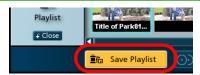

The playlist containing the newly added title is saved as a new playlist.

• The original playlist remains as it was.

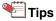

 The produced title scenes are also displayed in [Video] in the Image overview area. Once deleted from the Image overview area, the related playlist cannot be used and will be deleted, so please exercise caution.

# Names and functions of parts of the title production window

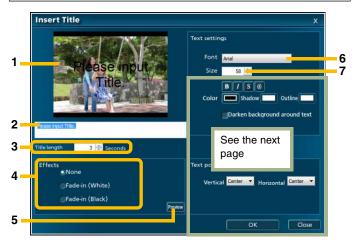

#### 1. Image display

The contents being created are displayed.

#### 2. Title input area

Enter characters into this area.

Entered characters are displayed in the Image display.

- The maximum number of characters that can be input is 128 single-byte characters and the maximum number of lines is 2.
- When too many characters are entered, all whole characters may not be displayed in the window. Check

the image display to adjust character size and display position.

#### 3. [Title length]

Click the [ ] button and set the duration for the title (seconds).

• Settings from 3 to 5 seconds are allowed.

#### 4. [Effects]

Select a fading effect.

#### [None]:

Fading effect is not added.

#### [Fade-in (White)]:

The image appears gradually out of a white display background.

#### [Fade-in (Black)]:

The image appears gradually out of a black display background.

#### 5. [Preview] button

Click this button to play the title image being created on the enlarged screen. The fade effect can also be confirmed.

#### 6. [Font]

Click the [ ] button to select the text font.

### 7. [Size]

Click the [ ] button to select the text point size.

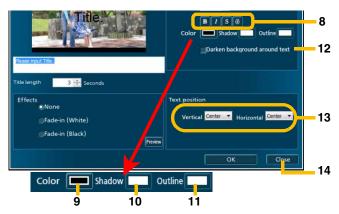

#### 8. Text style settings area

When one of the following buttons is clicked, the respective effect is applied to the text. (Click again to release the settings.)

- [ ]: Text will be bold.
- 1: Text will be italic.
- [🛐]: Shading will be applied.
- [ ]: Borders will be applied.

#### 9. [Color]

Click this button to select colours for text in the [Color] window.

 Click the [Define Custom Colors] button in the [Color] window to select a custom colour.

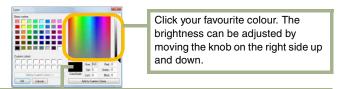

The custom colour is displayed. Click the [Add to Custom Colors] button to add the custom colour to the selection list.

#### 10. [Shadow]

When [S] is enabled in the text style settings area, a shading colour can be selected.

#### 11. [Outline]

When [ ] is enabled in the text style settings area, the border colour can be selected.

#### 12. [Darken background around text]

Check the box to set borders for highlighting title text.

#### 13. [Text position]

Click the [ ] button to select the display positioning for the title.

#### 14. [Close] button

Click this button to close the [Insert Title] window without adding a title.

## Add image transitions in a playlist

In case of a playlist on a hard disk, you can add transitions between scenes to produce the image.

Add the transitions in the [Insert Transition] window.

 Drag and drop the playlist from the [Playlist] in the Image overview area to the [Playlist] creation area.

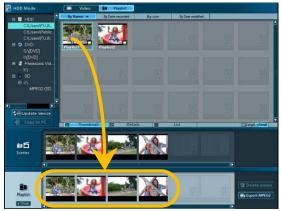

The contents in the playlist (scenes) are organised as thumbnails.

2. When you want to add a transition between two scenes, right-click the scene on the left, and select [Insert Transition].

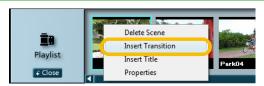

3. Set the effect in the [Insert Transition] window.

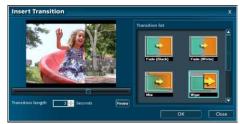

- Explanation of the window (→48)
- 4. Click [OK].
- A message will be displayed when the producing process is completed. Click [OK].

The scene with the transition is added. ([ ] marks will be added.)

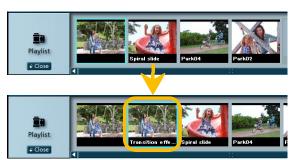

• To change to another transition, delete the created scene and create it again. (To delete scenes: →41)

## Click the [Save Playlist] button.

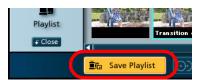

The playlist with the added transition is stored as a new playlist.

• The original playlist remains as it was.

### Tips

- A transition cannot be entered between two scenes with different screen ratios.
- Created transition scenes are also displayed in the [Video] in the Image overview area. If they are deleted from the Image overview area, the related playlists cannot be used

and will be deleted, so exercise caution.

# Names and functions of parts of the transition creation window

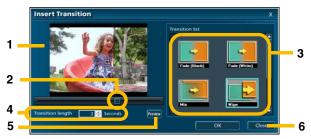

#### 1. Image display

The contents being created are displayed.

#### 2. Playback knob

Move the knob right or left to forward or reverse the images displayed in the image display to check the effect.

#### 3. [Transition list]

Select the type of the transition.

#### [Fade (Black)]/[Fade (White)]:

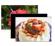

The previous scene dissolves gradually and the screen fades to black or white before the next scene gradually appears.

#### [Mix]:

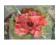

Two scenes are overlapped and gradually the next scene replaces the previous one.

#### [Wipe]:

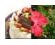

The image cuts to the next scene with a sliding curtain effect.

#### [Slide]:

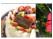

The current scene slides out to the right to reveal the next scene.

#### [Zoom-in]:

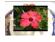

The current scene gradually reduces to infinity as the next scene appears to fill the frame.

#### [Zoom-out]:

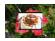

The next scene appears as a tiny picture in the middle of the current scene and expands gradually to take over the screen.

#### 4. [Transition length]

Click the [ ] button to set the application time (seconds) of the transition.

• Settings from 3 to 5 seconds are allowed.

#### 5. [Preview] button

Click this button to play the transition being created on the enlarged screen.

#### 6. [Close] button

Click this button to close the transition creation window without adding the transition.

## Delete an image

Select unnecessary image data in the Image overview area to delete it.

### **Notes**

- The actual data is deleted and cannot be cancelled. Take care to confirm the contents of the disc before deleting.
- Even if the playlist is deleted, the original data for the images registered on the list is not deleted.
- When a video is deleted, the playlist using the video is deleted simultaneously.
- Right-click an image in the Image overview area and select [Delete Videos] (for a video).

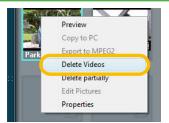

- The menu varies depending on the type of the image.
  - For a playlist: [Delete Playlist]
  - For a picture: [Delete Pictures]
- To delete multiple images at once, click on the images while pressing the [Ctrl] key, right-click on any of them, and then select the option to delete.

2. When the confirmation message is displayed, click [OK].

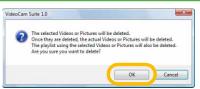

• If [Cancel] is clicked, the data will not be deleted.

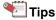

 Protected images cannot be deleted. To delete them, cancel the protection settings. (→83)

## Create a picture of the desired scene (Picture capture)

A desired scene in a video can be stored as a picture (JPEG format).

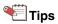

- Picture capture is available only for a video stored on a PC hard disk. You must copy videos recorded on other media to a PC first. (→32)
- $oldsymbol{l}$ . Double-click a video in the Image overview area.

The [Preview] screen opens and the video is played back.

 Click the [ ] button at the desired position to pause the image.

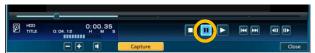

- Names and functions of parts on the preview screen: →27
- You can also specify the position by moving the playback knob right or left after pausing the image.
- 3. Click the [Capture] button.

The [Preview (Capture Picture)] screen appears.

 $m{4}$ . Confirm the image and click the [Save] button.

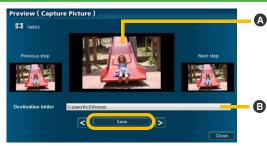

The image displayed in (A) is saved as a picture.

- Clicking [ ] and [ ] displays the [Previous step] and [Next step] steps respectively in A.
- Change the destination folder by clicking **B**.
- The following file name is used.
   "Capture××××.jpg"
   ×××= sequential number

## 5. Click [Close].

The [Preview (Capture Picture)] screen closes and the display returns to the [Preview] screen.

## Edit pictures

Pictures can be rotated, and brightness and colour tones can be adjusted automatically.

 Right-click the thumbnail of the picture to edit in the Image overview area and select [Edit Pictures].

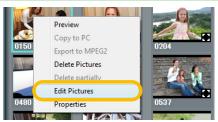

The [Edit Picture] screen opens.

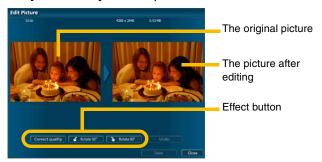

### 2. Select the type of editing.

#### [Correct quality]

This automatically adjusts the brightness and colour tone of the picture.

#### [∠Rotate 90°]/[→Rotate 90°]

These rotate the picture 90° left (counter-clockwise) or 90° right (clockwise).

#### ■ To cancel the editing

Click the [Undo] button to cancel the applied effect and return the picture to its original state.

## 3. Click the [Save] button.

Edited pictures are saved in the same folder as the original picture, and then the confirmation message is displayed.

To retain the picture before editing, click [Yes], otherwise click [No] to delete it.

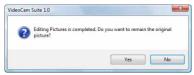

• The following file name is used.

"Edit picture ( $\times$ ) of  $\triangle \triangle$ .jpg"

 $\times$  = sequential number,  $\triangle \triangle$  = the original file name

## Read this section before recording

VideoCam Suite can record images copied to your PC onto the media in various formats.

This page describes the information and notes to know before recording.

 Refer also to the explanation of the environment setting for a DVD drive (→7), and usable discs (→11).

#### ■ Recording formats

VideoCam Suite supports recording in the following formats.

#### DVD-Video format (→56)

Recording media: DVD-R/RW

Discs recorded in this format can be played back in many DVD players in the same way as commercial movie software. You can create a menu screen.

Once you record on the media, you cannot add images.

#### DVD-VR format (→67)

Recording media: DVD-RAM

This format is suitable for backup because you can delete and add images. It can be played back in players that support this format or DVD playback software.

#### SD-Video format (→71)

Recording media: SD card

This is a format for recording videos on an SD card. Videos recorded in SD-Video format can be played back with devices (including TV sets) that support the format.

#### DCF format (→73)

Recording media: SD card

This is a format for recording pictures on an SD card. Pictures recorded in DCF format can be played back and printed with devices (including digital cameras, TV sets, and printers) that support this format.

#### MPEG-2 format (→75)

Recording media: Hard disk

Merge multiple images into one MPEG-2 file and export it to a PC.

Stored files can be used with other video edit software.

## Tips

- Advanced settings for the recording function are required to record in DVD-VR, SD-Video, and DCF formats. (→66)
- Pictures can be output to an SD card in DCF format but cannot be converted to videos.

#### **■** Operation during recording

- If any of the following actions is executed while data are being recorded onto a disc, recording may not be completed properly, and the disc or device may be damaged.
- Operations for logging off from Windows, such as a user switching operation
- Operation of other recording software (or starting recording with this software while other recording software is running)
- Connection cables for a PC or DVD device are inserted or removed, or the power is turned on or off.
- This software is forcibly closed.
- When a conversion process is performed on an image, it may take several hours to complete conversion, depending on the data size. Also, it may take several hours to complete recording.
- If the DVD drive is being used by other software (Explorer, etc.) it cannot be used with this software at the same time.
   Close any other applications before using the drive with this software.
  - (If the drive is being used by this software, the drive cannot be used with other software at the same time.)

## Select images to record

Select an image to record from the Image overview area and place it in the [DVD-Video list] creation area. Then start the record screen.

## Tips

- In the [DVD-Video list] creation area, you can place only images stored on a PC hard disk. You must copy images recorded on other media to a PC first. (→32)
- When you disable [Set the recording mode of dubbing list to DVD-Video.] on the settings screen, the display is different. Each item corresponds as shown below. [DVD-Video list] → [Dubbing list] [Create DVD-Video List] → [Create Dubbing List] [Create DVD-Video] → [Select Dubbing mode]
- Select a folder registered at [HDD] in the folder/media selection area.
- 2. Click the [Create DVD-Video List] button.

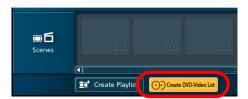

Drag and drop the image in the Image overview area or a scene in the [Scenes] display area to the [DVD-Video list] creation area.

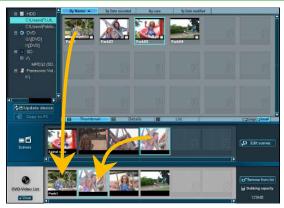

- Videos and playlists can be placed in [DVD-Video list].
   Pictures can also be placed in [Dubbing list] but they will be eliminated when recording in any other format than DCF.
- To use images in other folders, select the desired folder in the folder/media selection area.
- If you select media other than [HDD] during creation, the list being created is discarded.
- A thumbnail will represent an image that has been dragged and dropped. (For instance, for a playlist composed of more than one scene, a single thumbnail will be displayed instead of a thumbnail for every scene.)

Discs will also be recorded as thumbnails. However, when recorded in DVD-VR format, all of the data can be recorded as one file. (>81)

- Select the image you want to delete and click the [Remove from list] button to delete it.
- The method of changing the sequence is the same as that of the operation in the [Playlist] creation area.
   (→41)
- If the hard disk with the working folder is in FAT/FAT32 format, the playlists cannot exceed 4 GB.
- This shows the total size of images. The value is a guide. It may differ from the actual recorded size.

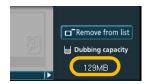

## 4. Click the [Create DVD-Video] button.

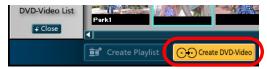

The [Create DVD-Video Disc] screen appears.

Creating a DVD-Video disc: →56

#### **■** For the [Dubbing list]

Click the [Select Dubbing mode] button that is displayed instead of the [Create DVD-Video] button. The [Select Dubbing Mode] screen appears. Click the button for the desired recording format.

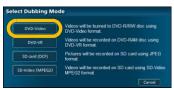

- How to record in DVD-VR format: →67
- How to record videos on an SD card: →71
- How to record pictures on an SD card: →73

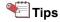

 The scene information in the image is reflected during recording.

For the DVD-Video format up to 99 scenes are reflected. The 100th scene or later is merged into the 99th scene. A scene less than 10 seconds long and scene information located within one second from the end of the video are not reflected.

### Create a DVD-Video disc

You can produce a DVD-Video disc with a menu screen. As it is finalised automatically, the disc can be played back on a supported DVD player following recording.

## Tips

- Supported disc type: DVD-R/RW (For details: →11)
- You cannot add data to an already burned disc in DVD-Video format.
- You cannot use an already burned disc. However, in the case of a DVD-RW disc, a new recording can be made after formatting the disc. (→84) (When the disc is formatted, all existing data will be deleted.)

### **Notes**

- Insert the DVD disc for burning in the DVD drive beforehand.
- Select an image to record and open the [Create DVD-Video Disc] screen. (→54)
- Click [ ] in [Burn to] and select a DVD drive with a disc for the recording.

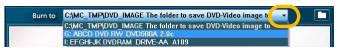

 It is impossible to designate a DVD video camera as the recording destination.

#### ■ To save as a disc image

Save an image on a PC as a disc image and burn it to a DVD disc later. This is convenient if you are short of recording discs.

Select [The folder to save DVD-Video image to]. Click the [ ] button and specify the destination folder. (The destination folder is [C:\MC\_TMP\DVD\_IMAGE] by default (when Windows is installed on the C drive). When selecting a folder where other disk images are stored, the existing data is overwritten during recording.)

- To write a saved disk image to a disc: →65
- 3. Click [ ] at the lower left of the screen and select the type of disc to use.

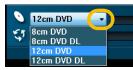

• Maximum recording capacity of a DVD disc (per side)

| 8 cm DVD     | Approx. 1.4 GB |
|--------------|----------------|
| 8 cm DVD DL  | Approx. 2.6 GB |
| 12 cm DVD    | Approx. 4.7 GB |
| 12 cm DVD DL | Approx. 8.5 GB |

 If the size of the image to be burned exceeds the capacity of the disc, the recorded data are automatically encoded to accommodate the data on the disc. (Images with higher bit rates will be encoded preferentially. The images to be encoded are marked with [E].) If it is still impossible to burn all the data, the red section of the bar indicates the part that will not fit on the disc.

However, encoding may degrade the image. If you do not want the image quality to be degraded, delete the image and decrease the size of the material to be burned.

Free space 0 GB / 4.7 GB

Images with split scenes are indicated with a [ ] mark.

## 4. Select a layout.

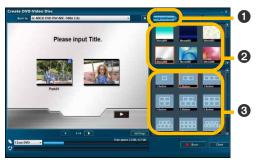

- ① Click the [Background/Layout] button.
- 2 Select and click your choice of background design.
  - Depending on the selected design, text may be difficult to be read due to the contrast between the

colours of the text and the background. Changing the design may not be necessary, but changing the text's colours may help to make the characters easier to read. (Refer to Step 5.)

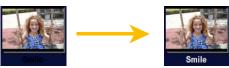

- If you want to change, add or modify the sequence of images, click the [Close] button and return to the main screen to reselect images in the [DVD-Video list] creation area.
- Select and click your preferred method for arranging images.
  - If the number of frames is less than the number of images, images are divided into several pages. (How to switch pages: →61)

## 5. Enter the page title and image titles.

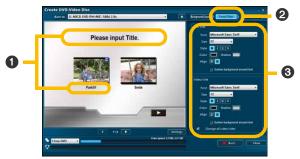

- 1 Click the title area and enter the desired text.
  - The file name is displayed as the image title name in the default setting.
  - Up to 64 single-byte characters can be entered.
  - If a page title is not entered, a menu screen without a title will be created.
- 2 Click the [Font/Title] button.
- 3 Adjust the font settings. (For details: →62)
  - If some characters are not displayed or characters overlap other image frames, adjust the font size accordingly.

## 6. Set thumbnails and confirm the image information.

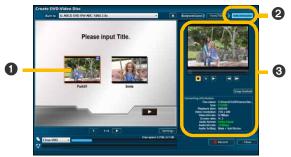

- ① Click the image to confirm the information.
- 2 Click the [Video information] button.
- 3 Checks and sets image information (For details: →63)
  - How to revise thumbnails: →60

## 7. Click the [Burn] button.

- If the message [Insert a new DVD disc] is displayed, burning is impossible, possibly due to the disc having already been used. Insert a disc which can be burned to (a disc which is unused or erased).
- When the confirmation window is displayed, click [OK].
  - If [Cancel] is clicked, the display reverts to the previous screen.

## **9**.

### Burning progress is indicated on the bar.

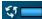

- · Burning cannot be stopped midway.
- It takes some time to burn all the data. Do not operate the PC until the burning process is completed.
- On some DVD drives, the disc is ejected and then inserted again automatically before completion of burning.
- 10. A message will be displayed when the burning process is completed. Click [OK].

## Tips

- You cannot burn videos less than two seconds long or with no sounds.
- In the [Settings] window, the burning speed, the playback method, and the audio data format can be changed, and thumbnails in the menu screen can be set to motion pictures. (>80)
- Because at least 1 GB data (approx.) is required for recording in the case of DVD-Video format, if the produced data totals less than 1 GB, dummy data is added to make up the 1GB (approx.) requirement.
  - Thus, even if the size of the images to be burned is small, the burning process will take some time.
- In the case of a playlist, because all data are simultaneously converted to MPEG-2 file format before burning, the burning process will take some time. Free

- space on the hard disk must be at least the same size as the playlist to be recorded.
- Duration of burning differs according to the characteristics of the DVD disc and the DVD drive. For details, refer to the operating manual for your DVD disc or DVD drive.
- When burned, the working folder requires the same free space as the disc. You can designate other folders as working folders. (→80)
- When an image with a 16:9 aspect ratio is automatically encoded and burned, the burned image will be in 4:3 letterbox format with black bars above and below the active image area.

#### To change the thumbnail

1. Select the image and click the [Video information] button.

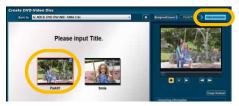

 Use the operation buttons (→63) and the playback knob to display the frame you want to be the representative image and press the pause button.

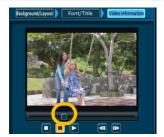

3. Click the [Change thumbnail] button.

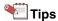

- When a frame with a 16:9 aspect ratio is set as a representative image, it is displayed in letterbox format with black bars above and below the active image area.
- The image may be set to an image which is shifted several frames from the designated image. After changing the thumbnail, check the displayed image on the actual menu screen.

# Names and functions of parts on the DVD-Video burning screen

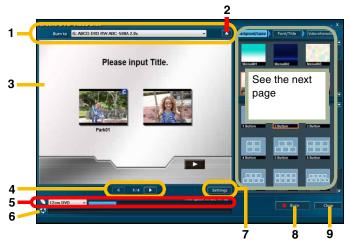

#### 1. [Burn to]

Click [ - ] to set the burning destination.

When you select [The folder to save DVD-Video image to], you can burn the data as disc images on the PC and play back using DVD playback software or burn onto a DVD disc at a later stage. (→65)

#### 2. [ ]/[ ]

This is switched according to the setting for [Burn to].

- :When the burning destination is set to [The folder to save DVD-Video image to], click to display the folder selection window.
- Click this button to open/close the tray of the DVD drive. (Some drives do not close automatically.)

#### 3. Menu production screen

Menu screens are displayed page-by-page.

- A [E] mark is displayed on the image to be encoded and a [C] mark on the images with split scenes.
- 4. [ ] [ ]

Click this button to switch pages.

The displayed page/total number of pages are also shown.

#### 5. Disc space indication

Click [ • ] and select the disc size to display the size of the burning image as a bar graphic. The portion that cannot be stored on the disc will be displayed in red.

 Free space on the disc/disc space are displayed as numerical values above the bar.

#### 6. Burning status indication

Burning progress is indicated on the bar.

#### 7. [Settings] button

Click to display the Settings window. (→80)

#### 8. [Burn] button

Click this button to start burning.

#### 9. [Close] button

Click this button to close the burning window without burning.

#### ■ [Background/Layout] setting

The background and layout can be set.

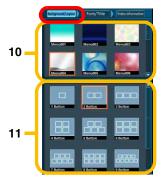

## 10. Background design selection

Select a background design.

#### 11. Layout selection

A method for arranging images can be selected.

#### ■ [Font/Title] setting

Set the text to be used in the page title or in the image titles.

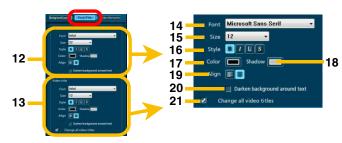

#### 12. [Disc title]

Set the text to be used in the page title (displayed at the top of the page).

#### 13. [Video title]

Set the text of the titles for the selected image.

#### 14. [Font]

Select the typeface for the text.

#### 15. [Size]

Select the font size of the text.

#### 16. [Style]

When one of the following buttons is clicked, the respective effects are applied to the text. (Click again to release the settings.)

[B]: Text will be bold.

[ ]: Text will be italic.

- [II]: Underlines will be added.
- [S]: Shading will be applied.

#### 17. [Color]

Click this button to select colours for text in the colour settings window.

 For the method for setting colours, refer to [Color] in the title creation screen. (→45)

#### 18. [Shadow]

When [S] is enabled in [Style], a shading tone can be selected.

 For the method for setting colours, refer to [Color] in the title creation screen. (→45)

#### 19. [Align]

Left alignment or centring can be selected.

#### 20. [Darken background around text]

Check the box to set borders for highlighting title text.

#### 21. [Change all video titles]

Check the box and then set the text to store the settings for all image titles.

#### ■ [Video information] setting

It is possible to play images, set thumbnails, and confirm conversion information.

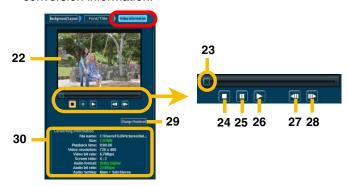

#### 22. Image display

The image being selected is displayed.

#### 23. Playback knob

The positions of images being played back are controlled by this knob. Move the knob right or left to change playback position.

#### 24. Stop button

Click this button to stop playback of images. (The images rewind to the beginning point and stop.)

#### 25. Pause button

Click this button to pause playback of images. When the playback button is clicked, playback resumes.

#### 26. Playback button

Click this button to play back images.

#### 27. Step reverse button\*1

Click this button while playback is paused to display the image just 0.5 seconds before the current image.

#### 28. Step forward button\*1

Click this button while playback is paused to display the image just 0.5 seconds after the current image.

#### 29. [Change thumbnail] button

Click this button while playback is paused to change the representative image (the image used for thumbnail display) of the image. (→60)

#### 30. Change information display

Information on the selected image is displayed. If the information is changed during the encoding process when recording, the revised information is displayed in green.

\*1: Editing accuracy is about 0.5 seconds. This software is not capable of editing images frame-by-frame.

## Burn disc images to a DVD disc

The burning tool is used to burn data stored on a PC as a disc image to a DVD disc.

### **Notes**

- Insert the DVD disc for burning in the DVD drive beforehand.
- Select [Disc settings] in the [Top menu] screen, which is displayed when VideoCam Suite is started, and click the [Burn DVD-Video image] button.

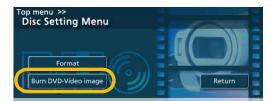

2. Set the drive for burning and the disc image in the [Burn DVD-Video image] window.

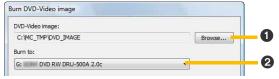

① Click [Browse] and select the folder where the disc image is stored. In the default setting, the folder that is last designated as the destination for storing the disc image is displayed. (→56)

- 2 Click [ ] to set the burning drive.
- 3. Click the [Start] button.
  - If [Close] is clicked, the display reverts to the [Disc Setting Menu] window.
  - Burning cannot be stopped midway.
  - It takes some time to burn all the data. Do not operate the PC until the burning process is completed.
- 4. A message will be displayed when the burning process is completed. Click [OK].

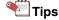

- Disc images that can be burned are limited to those produced using this software.
- Disc images stored on the PC can be played back using DVD playback software. For the operation method, refer to the operating manual for DVD playback software.
- Do not edit the [VIDEO\_TS] folder in which the data are stored. Burning to disc may become impossible.

## Extend the recording function

By default VideoCam Suite always uses DVD-Video format for recording. By changing this setting you can use a variety of recording formats.

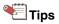

- When the [Create Dubbing List] button is displayed on the main screen, the function has already been extended.
- $oldsymbol{l}$ . Click the [Settings] button on the main screen.

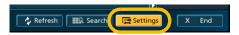

- 2. Click the [General] tab.
- Uncheck [Set the recording mode of dubbing list to DVD-Video.] at [Dubbing Setting].

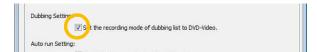

4. Click [OK].

The [Create DVD-Video List] button at the bottom of the main screen changes to the [Create Dubbing List] button.

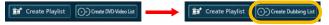

Click the [Create Dubbing List] button. Then the [Dubbing list] creation area appears. The operation in the [Dubbing list] creation area is the same as in [DVD-Video list]. (→54)

## 뙡 Tips

- Record on a DVD-RAM disc (DVD-VR): →67
- Record videos on an SD card (SD-Video): →71
- Record pictures in an SD card (DCF): →73

## Record on a DVD-RAM disc (DVD-VR)

It is possible to record and add images in DVD-VR format. It is possible to play back with on a supported DVD player following recording.

## Tips

- Supported disc type: DVD-RAM (For details: →11)
- A menu screen is not created.

### **Notes**

- Extend the recording function first and display the [Create Dubbing List] button. (>66)
- Insert the DVD disc for recording (a disc formatted in UDF 2.0 format) in the DVD drive beforehand.
- You cannot use a protected disc. Cancel the protection with the device that was used to set the protection on the disc.
- Click the [Create Dubbing List] button on the main screen.

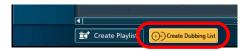

 Place the images to record in the [Dubbing list] creation area.

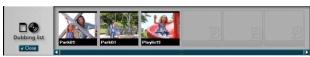

- Place videos and playlists only. Pictures cannot be recorded in DVD-VR format.
- See →54 for the operation method.
- 3. Click the [Select Dubbing mode] button.
- 4. Select [DVD-VR] in the [Select Dubbing Mode] screen.

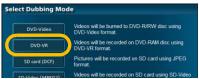

 When pictures are placed in the dubbing list, the confirmation message is displayed. Click [OK] (Registration of pictures is cancelled and it moves to the next steps for videos and playlists only.) Click the [ ] button in the [Create DVD-VR (DVD-RAM) Disc] screen and select the destination of the recording.

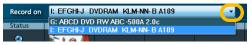

 Names and functions of parts of the DVD-VR recording window; →70

If there are images recorded in DVD-VR format on the disc set as the recording destination, the already recorded images are also displayed.

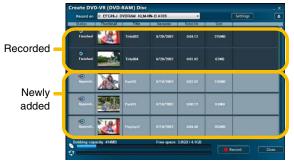

- If you want to change, add or modify the sequence of images, click the [Close] button and return to the main screen to reselect images in the [Dubbing list] creation area.
- To delete all recorded images, format the disc. (→84)

### 6. Confirm the free space on the disc.

 If the size of the recording data exceeds the available free space on the disc, the amount that cannot be stored will be displayed in red. In this case, delete the image and decrease the file size.

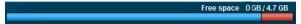

- 7. Click the [Record] button.
- 8. When the confirmation message is displayed, click [Yes].
  - If [No] is clicked, the display reverts to the previous screen.
- 9. Recording progress is indicated on the bar.

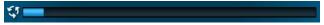

- · Recording cannot be stopped midway.
- It takes some time to record all the data. Do not operate the PC until the recording process is completed.

### 10. A message will be displayed when the recording process is completed. Click [OK].

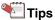

- In the [Settings] window, you can set to display/not display captions or to record all images as one file. (→81)
- In the case of a playlist, because all files are simultaneously converted to MPEG-2 file format before recording, the recording process will take some time. Free space on the hard disk needs to be at least the same size as the playlist to be recorded.
- Duration of a recording differs according to the characteristics of the disc and the drive. For details, refer to the operating manual for your disc or drive.
- If the DVD drive is being used by other software (Explorer, etc.), the drive cannot be used with this software. Close any other applications currently using the drive. (If the drive is being used by this software, it cannot be used with other software.)
- When an image with a 16:9 aspect ratio is automatically encoded and recorded, the recorded image will be in 4:3 letterbox format with black bars above and below the active image area.
- For the original data of the images recorded onto a disc in DVD-VR format, a [ mark shows in the thumbnail in the Image overview area.

# Names and functions of parts on the DVD-VR recording screen

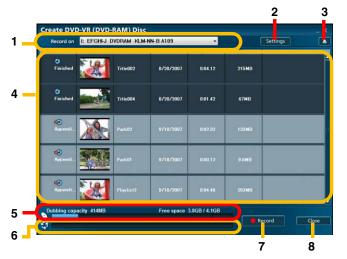

#### 1. [Record on]

Click [ - ] to set the recording destination.

#### 2. [Settings] button

Click to display the Settings window. (>81)

### 3. [🔼]

Click this button to open/close the tray of the DVD drive.

Some drives do not close automatically.

#### 4. Image list display

[ ] mark is displayed on recorded images and a [ ] mark on images to be newly recorded.

#### 5. Disc space indication

Size of the images to be recorded is indicated on the bar. The portion that cannot be stored in the disc will be displayed in red.

 Free space on the disc/disc space are displayed as numerical values above the bar.

#### 6. Recording status indication

Recording progress is indicated on the bar.

#### 7. [Record] Button

Click this button to start recording.

#### 8. [Close] button

Click this button to close the recording window without recording.

## Record videos on an SD card (SD-Video)

When the video is recorded to the SD card, it can be played back with the equipment supporting the SD card.

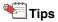

- Videos are recorded in SD-Video (MPEG-2) format.
- Compatible SD cards: →11
- For the methods of initializing (formatting) an SD card, refer to the operating manual for the player.

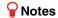

- Extend the recording function first and display the [Create Dubbing List] button. (→66)
- Connect the SD card for recording beforehand. (For the connection method, refer to the operating manual for your PC or SD card.)
- When an SD card is not recognised, refer to →16.
- Click the [Create Dubbing List] button on the main screen.

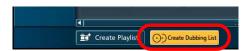

Place the images to record in the [Dubbing list] creation area.

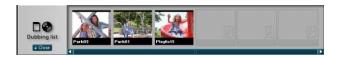

- Place videos and playlists only. Pictures cannot be recorded in SD-Video format.
- See →54 for the operation method.
- Images of less than 5 seconds duration cannot be recorded.
- 3. Click the [Select Dubbing mode] button.
- 4. In the [Select Dubbing Mode] screen, click [SD-Video (MPEG2)].

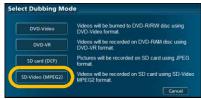

- When pictures are placed in the dubbing list, the confirmation message is displayed. Click [OK].
   (Registration of pictures is cancelled and it moves to the next step for videos and playlists only.)
- Click the [ ] button on the [Create SD-Video (MPEG2)] screen and select the destination of the recording.

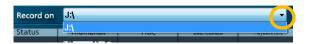

If images are already recorded on the SD card, those images are also displayed.

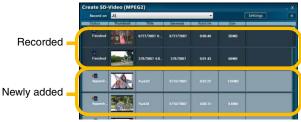

- If you want to replace or add images or arrange the sequence of images, click the [Close] button and return to the main screen to reselect the images in the [Dubbing list] creation area again.
- To delete recorded images, refer to →49.

## 6. Confirm the free space on the card.

 If the size of the recording data exceeds the free space on the card, the amount that cannot be stored will be displayed in red.

In this case, delete the image and decrease the file size.

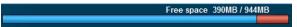

## 7. Click the [Record] button.

- 8. When the confirmation message is displayed, click [Yes].
  - If [No] is clicked, the display reverts to the previous screen.
- 9. Recording progress is indicated on the bar.

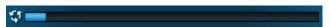

- Recording cannot be stopped midway.
- Do not operate the PC until the recording process is completed.
- 10. A message will be displayed when the recording process is completed. Click [OK].

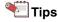

- Degradation of image quality, jumpiness, or frame drops may occur more frequently compared to playback on a PC, depending on the player.
- The image quality of the converted image may be degraded compared to the original image.
- For the original data of images recorded onto an SD card, a [ ] mark is shown in the thumbnail in the Image overview area.

## Record pictures in an SD card (DCF)

Copy the pictures placed in the dubbing list to an SD card in a format that can be played back with a digital camera (DCF format).

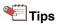

- Compatible SD cards: →11
- For the methods of initializing (formatting) an SD card, refer to the operating manual for the player.

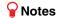

- Extend the recording function first and display the [Create Dubbing List] button. (→66)
- Connect the SD card for recording first. (For the connection method, refer to the operating manual for your PC or SD card.)
- When the SD card is not recognised, refer to →16.
- Click the [Create Dubbing List] button on the main screen.

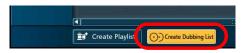

Place the images to record in the [Dubbing list] creation area.

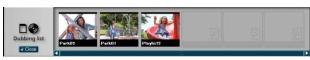

- Place pictures only. Videos and playlists cannot be recorded in DCF format.
- See →54 for the operation method.
- Select [SD card (DCF)] on the [Select Dubbing Mode] screen.
  - If videos are placed in the dubbing list, a confirmation message appears. Click [OK]. (The videos in the dubbing list are hidden. Only pictures are targeted in the following steps)
- 4. The [Create SD card (DCF)] screen appears.

The procedure from here is the same as in "Recording videos on an SD card"  $(\rightarrow 71)$ .

#### The storage folder and file name in DCF format

DCF stands for Design rule for Camera File system. It is a recording format that complies with the file system standard of the Japan Electronics and Information Technology Industries Association (JEITA).

When recording pictures in DCF format, they are saved with the name shown in 2 in the 1 folder.

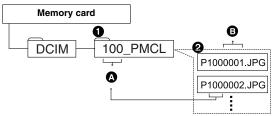

- **A**: 100-999 (folder number)
- **B**: 0001-9999 (file number)
- Pictures in BMP format and PNG format are converted into JPEG format for being saved.
- When multiple storage folders exist, the folder with the largest folder number is used to save the images.
- When no storage folder exists, it is automatically created.
   (The folder name is [100\_PMCL].)
- The last number in the folder is assigned to the file name.

## Export to PC in MPEG-2 format

Images placed in a [Playlist] creation area can be converted into a single MPEG-2 file collectively, and then the MPEG-2 file can be exported to the hard disk of a PC.

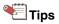

- A playlist on a DVD-RAM disc cannot be export in MPEG-2 format.
- Place images in the [Playlist] creation area.

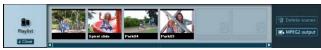

- Create playlist: →40
- Click the [Export MPEG2] button.

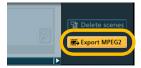

Select the destination folder and click [OK].

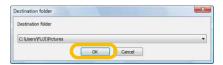

- When the confirmation message is displayed, click [Yes].
  - If [No] is clicked, the display reverts to the previous screen.

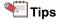

- Depending on the image, an MPEG-2 file may not be created completely, with a part of the frame shift or drop out, or may fail to produce.
- In the [Playlist] creation area, images for a maximum 12 hours can be placed. It is impossible to place images for 12 hours or more and save them in MPEG-2 format in the area.
- If the destination hard disk for saving images is in FAT/ FAT32 format, the MPEG-2 file for export cannot exceed 4 GB.

#### Exporting the saved playlist as an MPEG-2 file

It is also possible to convert a playlist that was previously saved to an MPEG-2 file.

Right-click the playlist in the Image overview area and select [Export to MPEG2].

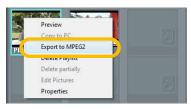

## Copy images on a HDD video camera to a DVD disc

Burn images recorded on your HDD video camera to a DVD-R/RW disc in DVD-Video format with an easy operation. Images that were copied once using the DVD COPY function are recognised as images being backed up, so that only newly added images can be copied from the next time. It is convenient when you want to back up all the images recorded.

### **Notes**

- Check [Enable to Auto run of VideoCam Suite 1.0.] on the setting screen. (→79)
- Insert a DVD-R/RW disc for burning into the drive in advance. (Supported discs: →11)

## Tips

- This software is supported by the HDD video camera that this software accompanied.
- Only videos recorded on the hard disk of the HDD video camera will be copied. Images recorded on an SD card and pictures will not be copied.
- You cannot write back the images burned on a DVD disc to your HDD video camera.
- 1. Close VideoCam Suite when it is activated.
- 2. Connect the HDD video camera to a PC.
  - For details on the connecting method, refer to the operating instructions of the HDD video camera.

#### Press the [DVD COPY] button on the HDD video camera.

VideoCam Suite starts automatically.

Among videos recorded on the HDD video camera, ones that are not backed up yet are detected and displayed on the [Create DVD-Video Disc] screen.

- It is also possible to select [DVD COPY] on the display of the HDD video camera.
- If the amount of images exceeds the capacity of the DVD disc, the images are automatically divided into multiple sections and copied.
- 4. Set the burning destination and the menu screen.

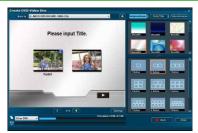

- For details, refer to →56.
- 5. Click the [Burn] button.

The confirmation message is displayed.

Copy images on a HDD video camera to a DVD disc

## **6.** Click [OK].

The images are written to the disc.

- Do not operate the PC or the HDD video camera while images are being burned.
- Do not remove the USB cable or the power supply cable of the HDD video camera.

#### ■ When images are burned on more than one disc

The message is displayed when burning on the first disc is completed.

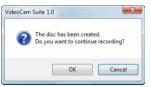

To create another disc successively, click [OK]. Click [Cancel] to close VideoCam Suite.

 A message will be displayed when the burning process is completed. Click [OK].

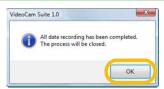

VideoCam Suite closes automatically.

When DVD COPY process is finished, the HDD video camera returns to the state where the camera is connected in the [PC CONNECT (HDD)] mode.

## **Notes**

 Please make sure that all images are copied to the DVD successfully before erasing the images from the HDD video camera.

## Tip

- Images that have been backed up once using the DVD COPY function cannot be backed up again.
- On the [Settings] screen, the writing speed, playback method, and audio data format can be changed, and thumbnails on the menu screen can be set for motion pictures. (→80)
- Since it is necessary to burn at least about 1 GB in DVD-Video format, dummy data is added in order to make the total size of the burning data about 1 GB if the actual video or picture size is less than 1 GB. Therefore, it may take some time even if the size of images burned is small.
- The time required for burning images varies with the performance of the DVD discs in the DVD drives. For details, refer to the operating instructions of the DVD disc or the drive.
- To burn images, the working folder must have usable capacity that is equivalent to the size of the images on the disc. It is also possible to designate another folder as the working folder. (→80)

## Detailed settings for the respective functions

In the [Settings] window, you can set the respective functions of VideoCam Suite.

To display the [Settings] window, click the [Settings] button on the main screen or the [Top menu] screen.

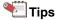

 Click [OK] at the bottom right of the window to apply your settings or changes. If [Cancel] is clicked, your settings or changes will be cancelled.

### [General] panel

Adjust the settings related to all functions.

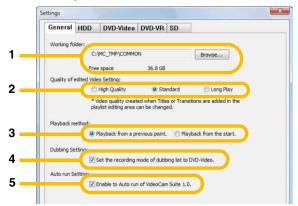

#### 1. [Working folder]

Click the [Browse] button to change the working folder.

Free space of the designated folder is displayed in [Free space]. Select a folder with sufficient free space for the operation.

• The working folder means an area that is temporarily used for operations.

#### 2. [Quality of edited Video Setting]

The quality of images generated by adding a title or transition can be changed.

• [Standard] is selected as the default setting.

#### 3. [Playback method]

The video playback method can be changed.

#### [Playback from a previous point.]:

When a video that has previously been played back is replayed, it starts from the previous stop point.

#### [Playback from the start.]:

Always start from the head of the video.

#### 4. [Dubbing Setting]

When [Set the recording mode of dubbing list to DVD-Video.] is checked, the [Create DVD-Video List] button appears on the main screen. You can only create a disc in DVD-Video format at [DVD-Video list].

When it is cleared, the [Create Dubbing List] button appears. [Dubbing list] supports DVD-Video, DVD-VR, SD card (DCF), and SD-Video (MPEG-2) formats.

• It is checked by default.

### 5. [Auto run Setting]

By default, VideoCam Suite is automatically started when you connect your video camera to your PC. This is because automatic start is enabled.

If you do not want to start it automatically, clear [Enable to Auto run of VideoCam Suite 1.0.].

Enable or disable the automatic start from the menu that appears by right-clicking the [5] icon in the task tray.

#### [HDD] panel

Adjust the settings for data registration or display on a hard disk.

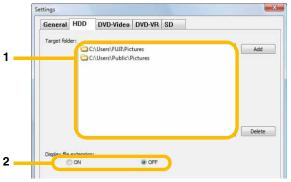

#### 1. [Target folder]

You can register your favourite folder on the [HDD] in the media/folder selection area. (→23)

#### 2. [Display file extension]

When [ON] is selected, an extension (e.g. .mpg) is displayed after the file name.

• [OFF] is selected as the default setting.

#### [DVD-Video] panel

Adjust the settings for DVD-Video burning (→56). Set the working folder, burning speed, playback method, and data format for voice and motion picture menus.

 The [DVD-Video] panel is also displayed when the [Settings] button in the DVD-Video burning screen is clicked.

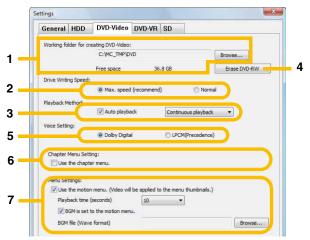

#### 1. [Working folder for creating DVD-Video]

Click the [Browse] button to change the working folder. Free space of the designated folder is displayed in [Free space]. Select the folder with sufficient free space for recording.

- The working folder requires free space that is at least the same size as the burning destination disc.
- The working folder means an area that is temporarily used for operations.

#### 2. [Drive Writing Speed]

You can change the burning speed.

[Max. speed] is the default setting; however, if burning fails, select [Normal]. (This may resolve the problem.)

• [Max. speed] is selected as the default setting.

#### 3. [Playback Method]

Select the method for playing back the image on a DVD player.

#### [Auto playback]:

Check the box to set automatic start-up of image playback.

When it is not selected, the menu screen will appear first.

#### [Individual playback]:

Each time the playback of an image is completed, the menu screen is displayed.

#### [Continuous playback]:

When play back of one image is completed, the next image starts to playback and when the final image playback ends, the menu screen is displayed.

#### 4. [Erase DVD-RW]

Click to open the formatting window for DVD-Video format. (→84)

#### 5. [Voice Setting]

Select the audio data format to be used when recording.

 If [LPCM (Precedence)] is selected, when the original image is in LPCM format, it will be recorded in LPCM format. When the original image is in a format other than LPCM, it will be recorded in the original format. (It is not converted to LPCM format.)

#### 6. [Chapter Menu Setting]

When [Use the chapter menu.] is checked, a chapter menu (root menu) is automatically created as well as a title menu (top menu). You can directly access each chapter with the chapter menu.

• It is not checked by default.

#### 7. [Menu Settings]

Click the [Use the motion menu.] box to display the thumbnails in the menu screen as motion pictures. When it is selected, the following settings are also allowed.

[Playback time]:

Click the [ •] button to select the playback duration for the motion menu (10 seconds/20 seconds/30 seconds). Plays back from the head of the image until the set time is repeated.

[BGM is set to the motion menu.]:

Click the box and select to apply BGM in the menu screen. Click the [Browse] button and select a BGM.

- Files in WAVE format on the hard disk can be used as a BGM.
- Plays back the BGM repeatedly from the beginning up to the length of time set in [Playback time].

 The BGM and motion menu cannot be checked in the burning screen.

#### [DVD-VR] panel

Adjust the settings for DVD-VR recording. (→67) Set the caption display.

• The [DVD-VR] panel is also displayed when the [Settings] button in the DVD-VR recording screen is clicked.

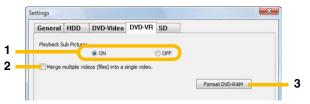

#### 1. [Playback Sub Picture]

Set the display ([ON])/no display ([OFF]) for sub pictures such as captions.

- [ON] is selected as the default setting.
- 2. [Merge multiple videos (files) into a single video.] Check in the box to record all images arranged in the [Dubbing list] creation area as one file.

#### 3. [Format DVD-RAM]

Click to open the formatting window for DVD-VR format. (→84)

Detailed settings for the respective functions

### [SD] panel

Adjust the settings for the recording of SD cards. (→71)

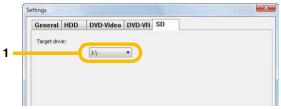

### 1. [Target drive]

Select the drive to display in the media/folder selection area.

## Confirm/change detailed information (properties) about images

Right-click an image, folder or media, and select [Properties] to display the [Properties] window. The respective detailed information can be checked.

Change names and set comments here.

## Tips

 Some information may not be displayed, depending on the type of image or media.

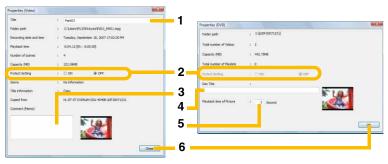

#### 1. [Title]

Change the names of videos (files), playlists and scenes.

- Up to 128 single-byte characters can be entered.
- Only images stored on a hard disk or a DVD-RAM can be changed.

#### 2. [Protect Setting]

Whether or not protected is displayed.

In the case of a hard disk or DVD-RAM images, settings can be changed. In the case of [ON], images are protected and cannot be deleted with this software.

 In the case of a DVD-R/RW disc, set or clear the protection on DVD recorders. (This software cannot set or clear the protection.)

#### 3. [Comment (Memo)]

Enter comments.

• Up to 128 single-byte characters can be entered.

#### 4. [Disc Title]

Assign a title for a DVD-RAM disc.

#### 5. [Playback time of Picture]

For a DVD-RAM disc, specify the playback time of pictures recorded in DVD-VR format from 1 to 10 seconds.

#### 6. [Close]/[OK]

The changes are applied and the window is closed.

## Tips

- Entered comments may be lost if this software is forcibly closed.
- In the case of a playlist, the date on which the playlist was created is displayed in [Recording date and time].

## Disc format

A DVD disc must be formatted in any of the following cases.

- The disc used for recording is not formatted in UDF 2.0 format. (However, a DVD-R disc can be used without formatting.)
- To delete all data on a DVD-RAM disc or a DVD-RW disc.

### **Notes**

- Formatting will delete all data on a disc. Because the formatting process cannot be cancelled, take care to confirm the contents of the disc.
- You can also format a disc using the initialisation tool which is included in the DVD drive. Please read the operating manual for the drive for the methods of operation.
- This software is not capable of initializing a DVD-RW disc on a DVD video camera. For the method for initializing the disc, refer to the operating instructions for the DVD video camera.
- Select [Disc settings] in the [Top menu] screen which
  is displayed when VideoCam Suite starts, and click
  the [Format] button.

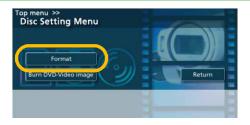

2. Select the type of disc (initializing format).

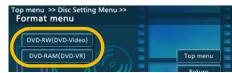

- Supported discs types: →11
- You can also open the formatting window from the [Settings] window. When erasing a DVD-RW disc, click the [Erase DVD-RW] button on the [DVD-Video] panel. When formatting a DVD-RAM disc, click the [Format DVD-RAM] button on the [DVD-VR] panel.
- 3. Set the format contents.
- In the case of DVD-Video format:

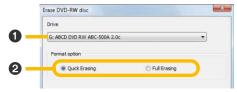

- Select a drive.
- 2 Select the erasing method.

#### [Quick Erasing]:

Formatting is completed in a short time (approx. 1 minute). If data are already recorded on the disc, only information in the table of contents will be deleted.

#### [Full Erasing]:

The disc will be physically formatted and all data on the disc will be deleted. This process takes a considerable length of time. Depending on the speed of the drive and the disc itself, it may take more than 1 hour.

#### ■ In the case of DVD-VR format:

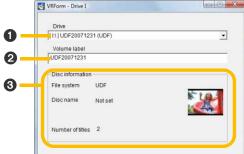

- 1 Select a drive.
- 2 Enter the name of the disk ([Volume label]).
- Confirm the disc information.
  - When data of video recording standard is recorded on a DVD disc, the disc information and representative images are displayed.

- 4. Click the [Start] button.
- When the confirmation message is displayed, click [Yes].
  - If [No] is clicked, the display reverts to the previous window.
- A message will be displayed when the formatting process is completed. Click [OK].

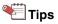

- Only discs that can be used with this software (→11) can be formatted. (However, it is impossible to erase a DVD-R disc.)
- For a double-sided disc, format one side first and then format the other side.

## Menu list

Display the menu by right-clicking a folder, media, or image.

#### Menu in the media/folder selection area

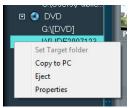

#### [Set Target folder] (When selecting [HDD] or a folder)

Select when registering your favourite folder in the media/ folder selection area. (→23)

#### [Copy to PC] (When selecting a medium)

Select when copying all images on the media to PC. (→32)

#### [Eject] (When selecting a DVD drive)

The tray of the DVD drive opens.

#### [Properties]

Confirm detailed information about a folder or media. (→83)

#### Menu in the Image overview area

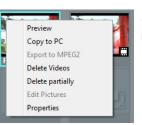

\* The screen shot shows when a video is selected.

#### [Preview]

Select when playing back an image. (→26)

#### [Copy to PC]

Select when copying selected images from media to PC. (→32)

#### [Export to MPEG2] (When a playlist is selected)

Select this to export a playlist as an MPEG-2 file. (→75)

#### [Delete Videos]/[Delete Playlist]/[Delete Pictures]

Select when deleting selected images. (→49)

#### [Delete partially] (when a video is selected)

Select this to delete a part of the selected video.

#### [Edit Pictures] (when a picture is selected)

Select this to edit the selected picture. (->51)

#### [Properties]

Select to confirm detailed information about an image. (->83)

#### Menu in the [Scenes] display area

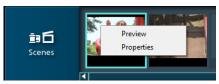

#### [Preview]

Select when playing back an image from the selected scene to the end of the video.

#### [Properties]

Select to confirm detailed information about an image. (→83)

# Menu in the [DVD-Video list]/[Dubbing list] creation area

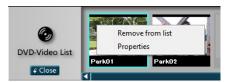

#### [Remove from list]

The selected scene is deleted from the [DVD-Video list]/ [Dubbing list] creation area.

#### [Properties]

Select this to confirm detailed information about the image.

#### Menu in the [Playlist] creation area

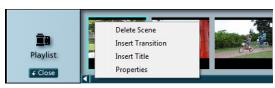

#### [Delete Scene]

The selected image is deleted from the [Playlist] creation area.

#### [Insert Transition]

Select to add transitions between the scenes in a playlist. (→46)

#### [Insert Title]

Select when adding a title to the top scene in a playlist.

**(→42)** 

#### [Properties]

Select to confirm detailed information about an image. (→83)

# Troubleshooting

#### Start

| If the following problem occurs                                | Check the following                                                                                                    |
|----------------------------------------------------------------|----------------------------------------------------------------------------------------------------|
| The software does not start.                                   | <ul> <li>Only users with administrator rights for the PC can start this software. (In the case of Windows® XP/2000)         A guest user cannot use this software. (In the case of Windows Vista®)</li> <li>More than one user cannot start the software at the same time on a PC. Confirm whether or not another user has started VideoCam Suite.</li> <li>It may take time for the software to start, or the software may not start, if there are any damaged or corrupted images.</li> </ul> |
| The screen saver or the power-saving functions do not operate. | <ul> <li>While VideoCam Suite is running, the screen saver and power-saving functions<br/>(functions that cause the PC to enter standby or sleep modes after a certain time<br/>has elapsed without any activity on the PC) are disabled. To ensure that VideoCam<br/>Suite operates properly, the screen saver and power-saving functions must be<br/>disabled before starting VideoCam Suite.</li> </ul>                                                                                      |

## Display/playback

| If the following problem occurs | Check the following                                                                                                    |
|---------------------------------|----------------------------------------------------------------------------------------------------|
| Images cannot be displayed.     | <ul> <li>You can display only videos recorded with this software or a video camera that this software accompanied. This software cannot process videos created with other devices or software.</li> <li>This software cannot process a video recorded with the video camera this software accompanied if it was edited with other devices or software.</li> </ul> |

| If the following problem occurs                                                            | Check the following                                                                                                    |
|--------------------------------------------------------------------------------------------|----------------------------------------------------------------------------------------------------|
| Images do not play back properly.                                                          | <ul> <li>Close any other software that is running.</li> <li>Images played may have frame drops, colour-dulling or a jerky effect depending on the [Windows Aero] functions of Windows Vista®, the environment of the PC in use or the images themselves. Also, there may be noise in the sound or images may not be played back smoothly at the point where the resolution of the image and the sound are switched.</li> <li>Update the device driver for the sound card.</li> </ul>                                                                                  |
| Voice is not audible.                                                                      | <ul> <li>In the case of Windows Vista<sup>®</sup>: Select [Control Panel] → [Hardware and Sound] → [Sound] in the start menu, select [Speakers], and click [Properties]. Confirm that [Use this device (Enable)] is selected in [Device usage] on the [General] tab, and that [Speakers] and [WAVE] in the [Level] tab are not set to mute.</li> <li>In the case of Windows<sup>®</sup> XP/2000: Confirm that [Volume control] and [WAVE] in the [Volume control] window are not set to mute.</li> <li>Voice will not play back while the image is paused.</li> </ul> |
| When an SD card is inserted, the card is not displayed in the media/folder selection area. | • SD cards are not displayed when they are not connected before starting VideoCam Suite. When an SD card is connected after starting VideoCam Suite, click the [Settings] button, display the [Settings] screen, select the drive in the [SD] panel and then click [OK] to display.                                                                                                    |

## **Editing**

| If the following problem occurs                                                                 | Check the following                                                                                                    |
|-------------------------------------------------------------------------------------------------|----------------------------------------------------------------------------------------------------|
| Images cannot be edited.                                                                        | <ul> <li>Use only images stored on the hard disk or images on a DVD-RAM disc for scene editing (including scene splits and scene merges) or playlist editing. You must copy images recorded on other media to the hard disk first. (→32)</li> <li>The only images that can be used to create a dubbing list are those stored on a hard disk.</li> </ul> |
| When a scene is split, a thumbnail that differs from the image at the split point is displayed. | <ul> <li>Since editing accuracy is about 0.5 seconds, a thumbnail that differs from the<br/>image at the split point may be produced, but this is not a malfunction. (This<br/>software is not capable of editing images frame-by-frame.)</li> </ul>                                                                                                    |

## Recording - DVD-Video -

| If the following problem occurs                                 | Check the following                                                                                                    |
|-----------------------------------------------------------------|----------------------------------------------------------------------------------------------------|
| Data cannot be recorded.                                        | You cannot record a video with no sound or less than two seconds long.                                                                                                    |
| An error message is displayed when a burning drive is selected. | <ul> <li>Close any other software using the drive.</li> <li>An error message may be displayed when a disc is replaced. Reselect the drive.</li> <li>Other recording software may be interfering with operation. In this case, uninstall the other recording software.</li> </ul> |
| A disc error message is displayed.                              | <ul> <li>If the type of DVD disc or the format does not support DVD-Video recording,<br/>recording is impossible. (Supported discs: →11)</li> </ul>                                                                                                    |

| If the following problem occurs                                                  | Check the following                                                                                                    |
|----------------------------------------------------------------------------------|----------------------------------------------------------------------------------------------------|
| Error occurs while data are being burned to a disc.                              | <ul> <li>The data may not be burned properly due to a conflict between the DVD drive and the DVD disc. Use discs that are recommended for the drive. Playback may not be possible even if the burning is completed properly, depending on the disc. Confirm playback after burning.</li> <li>Operation may not execute normally due to the condition of the drive in which the OS is installed or which is designated as the work area. Execute defragmentation if necessary.</li> <li>Do not operate other recording software. Doing so may result in unsuccessful recording to the disc or damage to the disc. Do not operate any other application, especially those that use the DVD drive or those with a high CPU demand and high memory consumption (recording or encoding programme).</li> <li>If an ASPI driver for other recording software or equipment such as a scanner or printer is installed, this software may not operate properly. In this case, the ASPI driver must be uninstalled and then this software must be reinstalled.</li> <li>Firmware (control programme stored in the main unit) for the DVD drive may cause this problem. If updates to the firmware are available on the website of the PC or drive manufacturer, update the firmware to the latest version.</li> <li>The CD recording function supported in the standard configuration of the OS may affect the software. This function must be disabled.</li> </ul> |
| The image is distorted during burning and is not burned properly.                | Close this software and restart the PC.                                                                                                    |
| When recording an image with 16:9 aspect ratio, the aspect ratio changes to 4:3. | When an image with a 16:9 aspect ratio is automatically encoded and recorded, the recorded image will be in 4:3 letterbox format with black bars above and below the active image area.                                                                                                    |

| If the following problem occurs                                                                             | Check the following                                                                                                    |
|----------------------------------------------------------------------------------------------------|----------------------------------------------------------------------------------------------------|
| When the produced disc is played back on another device, zones surrounding the image are not displayed.     | Depending on the playback screen (such as a TV, etc.), the zone surrounding an image may not be displayed correctly.                                                                                                    |
| When the produced disc is played back, the end of the image is slightly truncated.                          | <ul> <li>When recorded in DVD-Video format, the end of an image may be truncated by<br/>about 0.5 seconds.</li> </ul>                                                                                                    |
| The produced disc cannot be played back.                                                                    | DVD discs should be played back on equipment that support specific disc types.                                                                                                    |
| When the produced disc is played back with another device, it is not known how to display the chapter menu. | • It is possible to move to the chapter menu by pressing the [MENU] button on the remote controller while playing videos of the title on the chapter menu you want to display. (The name of the button varies with the model of the device.) |
| A DVD video camera cannot be selected as a destination drive where images are output.                       | <ul> <li>This software cannot output images to a DVD video camera in DVD-Video format.</li> <li>It is also not capable of initializing a DVD-RW disc on a DVD video camera.</li> </ul>                                                       |

## Recording - DVD-VR -

| If the following problem occurs                                             | Check the following                                                                                                    |
|-----------------------------------------------------------------------------|----------------------------------------------------------------------------------------------------|
| The images located in [DVD-Video list] cannot be recorded in DVD-VR format. | Use [Dubbing list] for recording in DVD-VR format. Disable [Set the recording mode of dubbing list to DVD-Video.] on the settings screen to display the [Dubbing list] creation area. |

| If the following problem occurs                                         | Check the following                                                                                                    |
|-------------------------------------------------------------------------|----------------------------------------------------------------------------------------------------|
| An error message is displayed when a recording drive is selected.       | <ul> <li>Close any other software using the drive.</li> <li>An error message may be displayed when a disc is replaced. Reselect the drive.</li> <li>Other recording software may be interfering with operation. In this case, uninstall the other recording software.</li> </ul>                                                                                                    |
| A disc error message is displayed.                                      | <ul> <li>When the type or the format of DVD disc does not support DVD-VR recording,<br/>recording is impossible. (Supported discs: →11)</li> </ul>                                                                                                    |
| Cannot record even though there is free space in the disc.              | <ul> <li>Recording is not possible if a disc is protected. Clear the protection settings using the device that was used to write-protect the disc.</li> <li>You cannot record a video with no sound or less than 3 seconds long in DVD-VR format.</li> </ul>                                                                                                    |
| Error occurs while data are being recorded to a disc.                   | <ul> <li>The data may not be recorded properly due to a conflict between the DVD drive and the DVD disc. Use discs that are recommended for the drive. Playback may not be possible even if the recording is completed properly, depending on the disc. Confirm playback after recording.</li> <li>Operation may not execute normally due to the condition of the drive in which the OS is installed or that of the drive which is designated as the work area. Execute defragmentation if necessary.</li> <li>Do not operate other recording software. Doing so may result in unsuccessful recording or damage to the disc. Do not operate any other application, especially those that use the DVD drive or those with a high CPU demand and high memory consumption (recording or encoding software).</li> </ul> |
| The image is distributed during recording and is not recorded properly. | Close this software and restart the PC.                                                                                                    |

| If the following problem occurs                                                                         | Check the following                                                                                                    |
|----------------------------------------------------------------------------------------------------|----------------------------------------------------------------------------------------------------|
| When recording an image with 16:9 aspect ratio, the aspect ratio changes to 4:3.                        | <ul> <li>When an image with a 16:9 aspect ratio is automatically encoded and recorded,<br/>the recorded image will be in 4:3 letterbox format with black bars above and below<br/>the active image area.</li> </ul> |
| When the produced disc is played back on another device, zones surrounding the image are not displayed. | Depending on the playback screen (such as a TV, etc.), the zone surrounding an image may not be displayed correctly.                                                                                                |
| Images cannot be added.                                                                                 | • Images cannot be added to discs recorded using software other than this software.                                                                                                    |
| The produced DVD disc can not be played back.                                                           | DVD discs should be played back on devices that support specific disc types.                                                                                                    |

## Recording - SD card-

| If the following problem occurs                                          | Check the following                                                                                                    |
|--------------------------------------------------------------------------|----------------------------------------------------------------------------------------------------|
| The images located in [DVD-Video list] cannot be recorded on an SD card. | <ul> <li>Use [Dubbing list] for recording on an SD card. Disable [Set the recording mode of<br/>dubbing list to DVD-Video.] on the settings screen to display the [Dubbing list]<br/>creation area.</li> </ul>     |
| An error message is displayed when recording to an SD card.              | • The player may not support the format of the SD card. Refer to the operating manual for your player and format the SD card using the player. (When the card is formatted, all data on the card will be deleted.) |

### Other

| If the following problem occurs                                                                                                    | Check the following                                                                                                    |
|----------------------------------------------------------------------------------------------------|----------------------------------------------------------------------------------------------------|
| When the DVD drive is accessed by other software, such as Explorer, etc., an error message is displayed, and the drive is not accessible. | <ul> <li>Other software cannot use the drive currently being used by VideoCam Suite.</li> <li>When the drive is accessed with Explorer, for example, an error message of [Not accessible to F: Access was rejected] is displayed (if the DVD drive is F). In this case, VideoCam Suite must be closed, in order to make the drive accessible.</li> </ul> |
| Images cannot be recorded on your HDD video camera.                                                                                       | This software cannot output images to an HDD video camera.                                                                                                    |